# **ARIZONA DEPARTMENT OF WATER RESOURCES**

*Electronic Notice of Intent (eNOI) Guide* 

*DRILLER'S GUIDE 2005* 

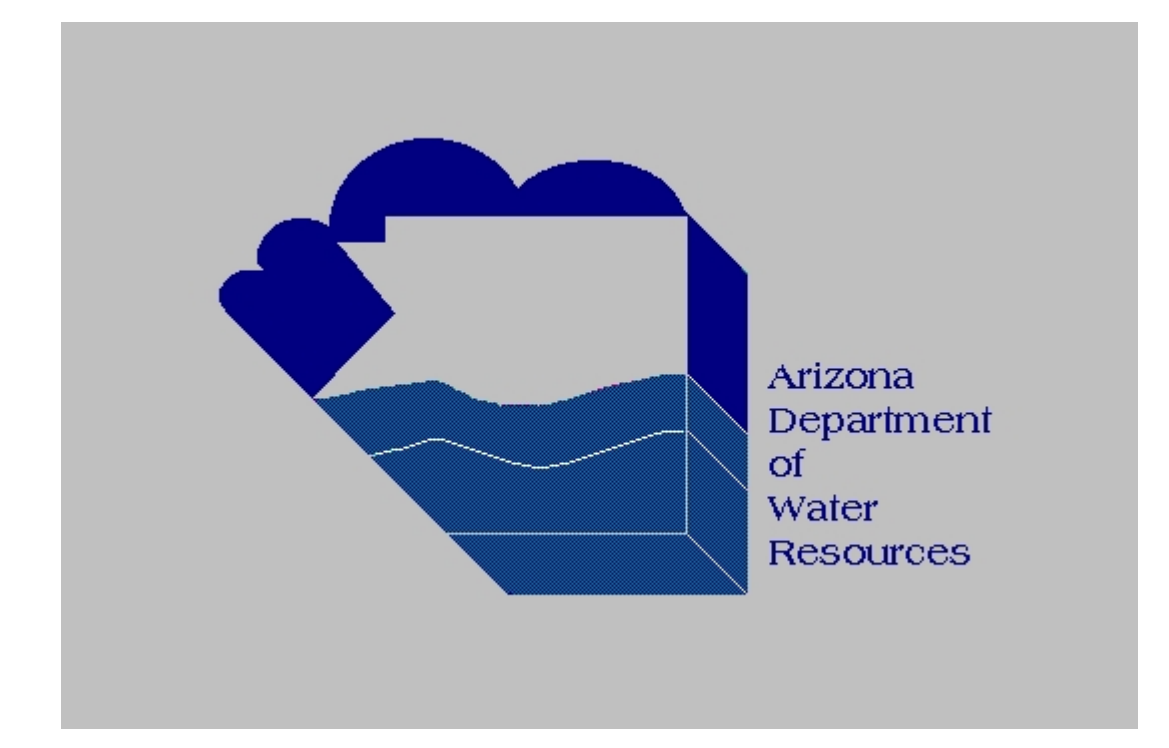

Table of Contents

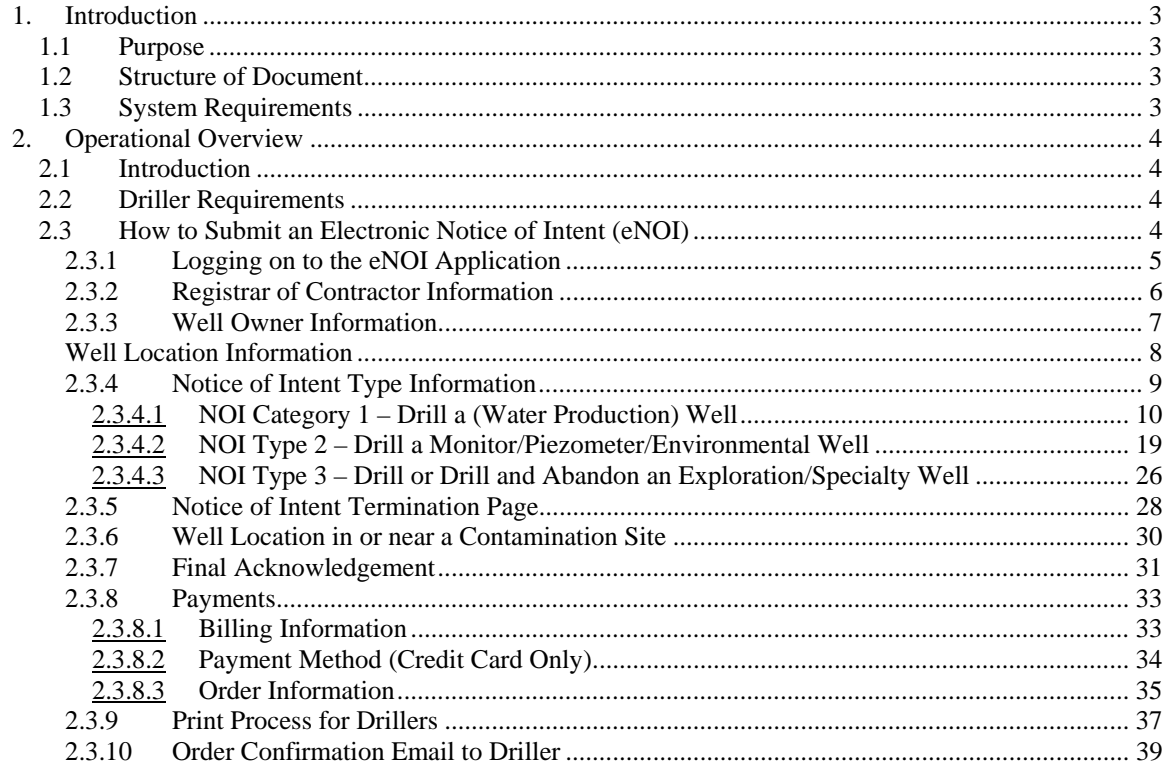

# <span id="page-2-0"></span>**1. Introduction**

# *1.1 Purpose*

The Arizona Department of Water Resources (ADWR) has developed and designed the eNOI application to help facilitate and accept electronic processing of the following Notice of Intent (NOI) drilling applications over the Internet:

- new exempt water production wells inside an Active Management Area (AMA) and outside of any contamination area,
- all new water production wells outside an AMA, and outside any contamination area,
- new Monitor/Piezometer/Environmental wells, and
- new Mineral Exploration/Geotechnical wells

All other types of NOIs must be submitted to ADWR via the normal, manual process.

### *1.2 Structure of Document*

This document is organized into two major sections:

- Introduction
- Operational Overview

# *1.3 System Requirements*

Required Software:

- Internet Explorer 5.5 or higher
- Adobe Acrobat Reader

# <span id="page-3-0"></span>**2. Operational Overview**

# *2.1 Introduction*

This document outlines the detailed steps necessary to submit an NOI application and print out the required drill cards/packets over the Internet. For additional support you may contact the Notice of Intent (NOI) Unit at 602-771-8500.

## **2.2 Driller Requirements**

To begin using the eNOI application a valid password must be obtained from the ADWR's NOI Unit. To apply for or to change a password, you must submit the **eNOI Password Request** form (DWR 55-75) to ADWR. This form is available through the ADWR website <http://www.azwater.gov/dwr> by clicking on "Permits, Forms, and Applications" and looking under the header entitled **Well Permitting/Notice of Intent (NOI)**, or the form can be sent to you upon telephone or written request.

# *2.3 How to Submit an Electronic Notice of Intent (eNOI)*

To begin processing an electronic NOI from ADWR's website at <http://www.azwater.gov/dwr>, click on the eNOI menu item in the left-hand portion of the page. The **Online Filing Center** main page, illustrated

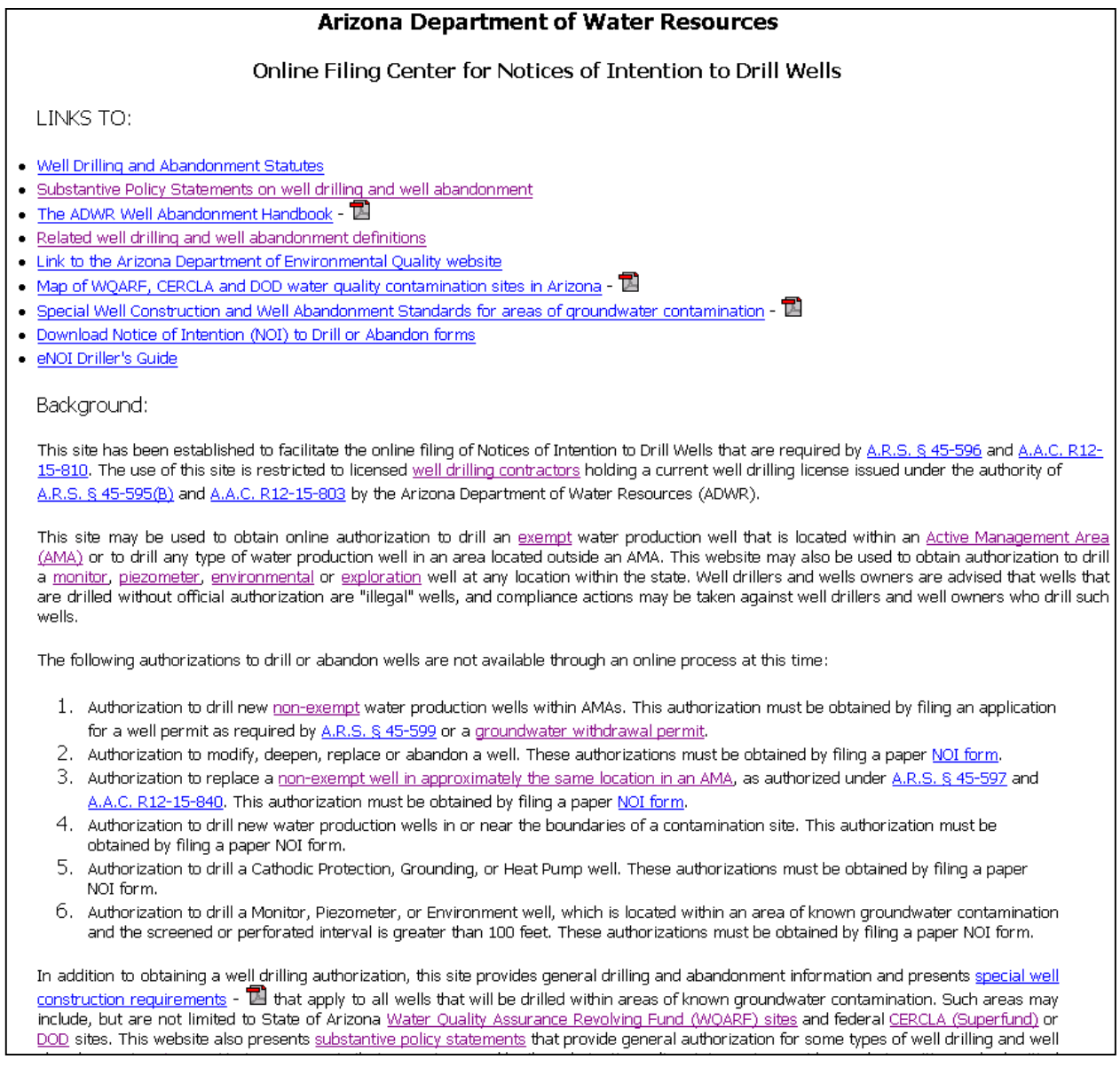

<span id="page-4-0"></span>above, will be displayed.

The **Online Filing Center** page displays background information pertaining to the drilling of a well, and commonly used terminology and definitions as outlined in the Arizona Revised Statutes and/or the Arizona Administrative Code.

To log into the eNOI application scroll to the bottom of the **Online Filing Center** page and click on the **Logon To NOI Application** button as illustrated in Figure 1.

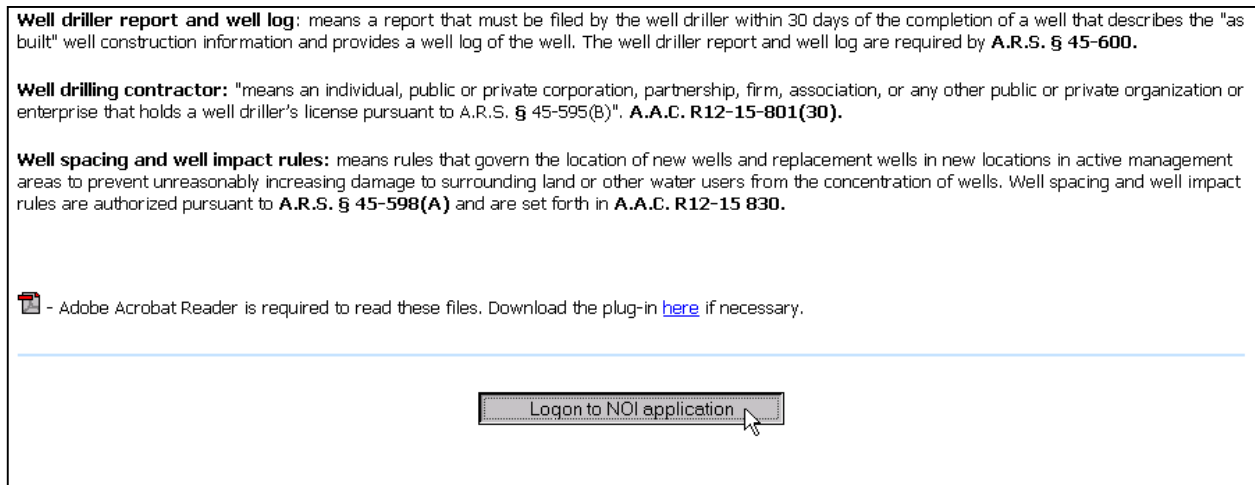

#### **Figure 1**

# **2.3.1 Logging on to the eNOI Application**

After clicking on the **Logon To NOI Application** button in the main **Online Filing Center** page, the following screen will be displayed:

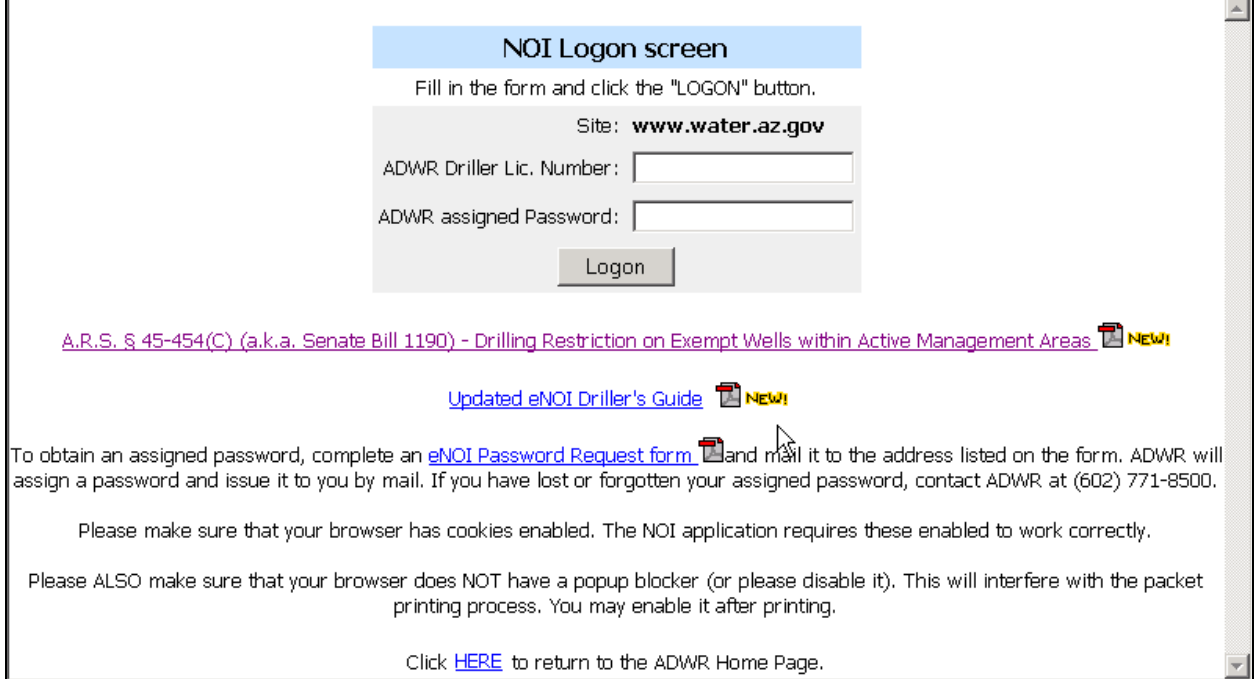

#### **Figure 2**

Enter your ADWR driller license number and eNOI password, which are both issued by ADWR, and click on the **LOGON** button.

# <span id="page-5-0"></span>**2.3.2 Registrar of Contractor Information**

Upon successful login, enter your Registrar of Contractor's (ROC) license number and the corresponding ROC category of the qualifying party.

The **Driller Certification** checkbox must be checked before proceeding to the next web page. If there is an attempt to go to the next page without checking the certification, a message box appears requesting that the certification box be checked in order to continue.

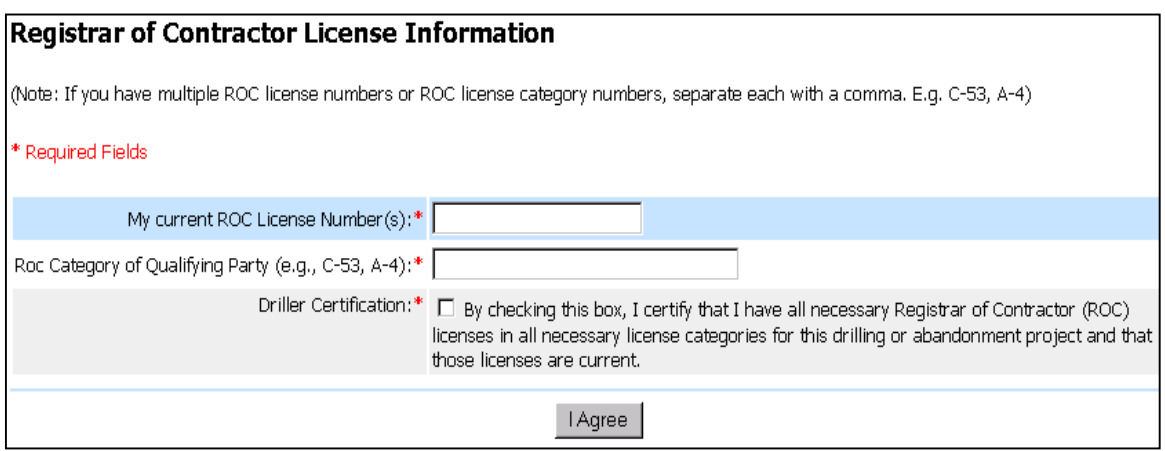

**Figure 3** 

 Once all of the required ROC information has been provided, the following page will be displayed (Figure 4) which shows the current information that ADWR has on record for the drilling contractor.

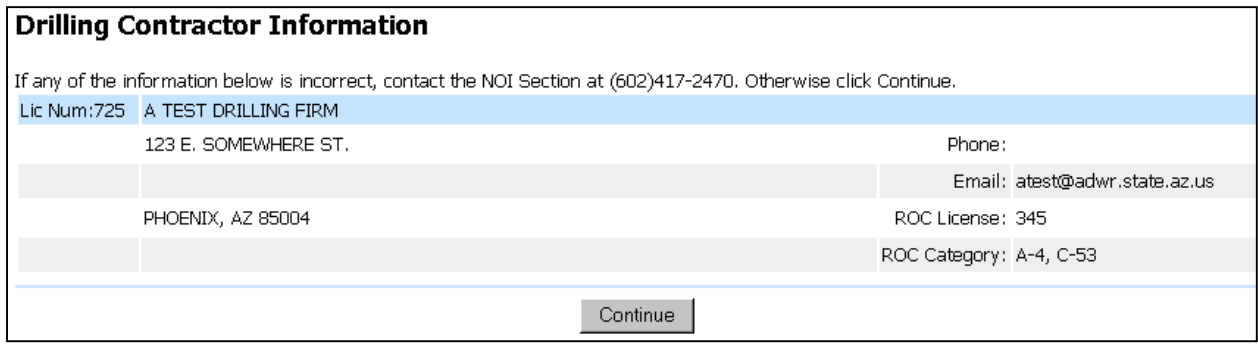

#### **Figure 4**

The drilling contractor information may not be changed within the eNOI application. If any information is incorrect, please contact the NOI Unit, otherwise click on the **Continue** button.

# <span id="page-6-0"></span>**2.3.3 Well Owner Information**

Indicate whether the well owner is an individual or company (or other type of business) by selecting the appropriate value in the **Owner Type** field.

Once the well owner information has been completed, perform one of the following steps:

• If the landowner is different from the well owner, provide the name and address of the landowner.

Note: if the landowner is different from the well owner, check the certification checkbox at the bottom of the page before continuing to the next page. The **Continue** button becomes available for selection once you begin to enter the landowner information.

• Or, alternatively, check the **Same Owner?** checkbox. When this checkbox is checked, it is not necessary to enter values into the landowner fields – the eNOI application will automatically copy the well owner information to the landowner information.

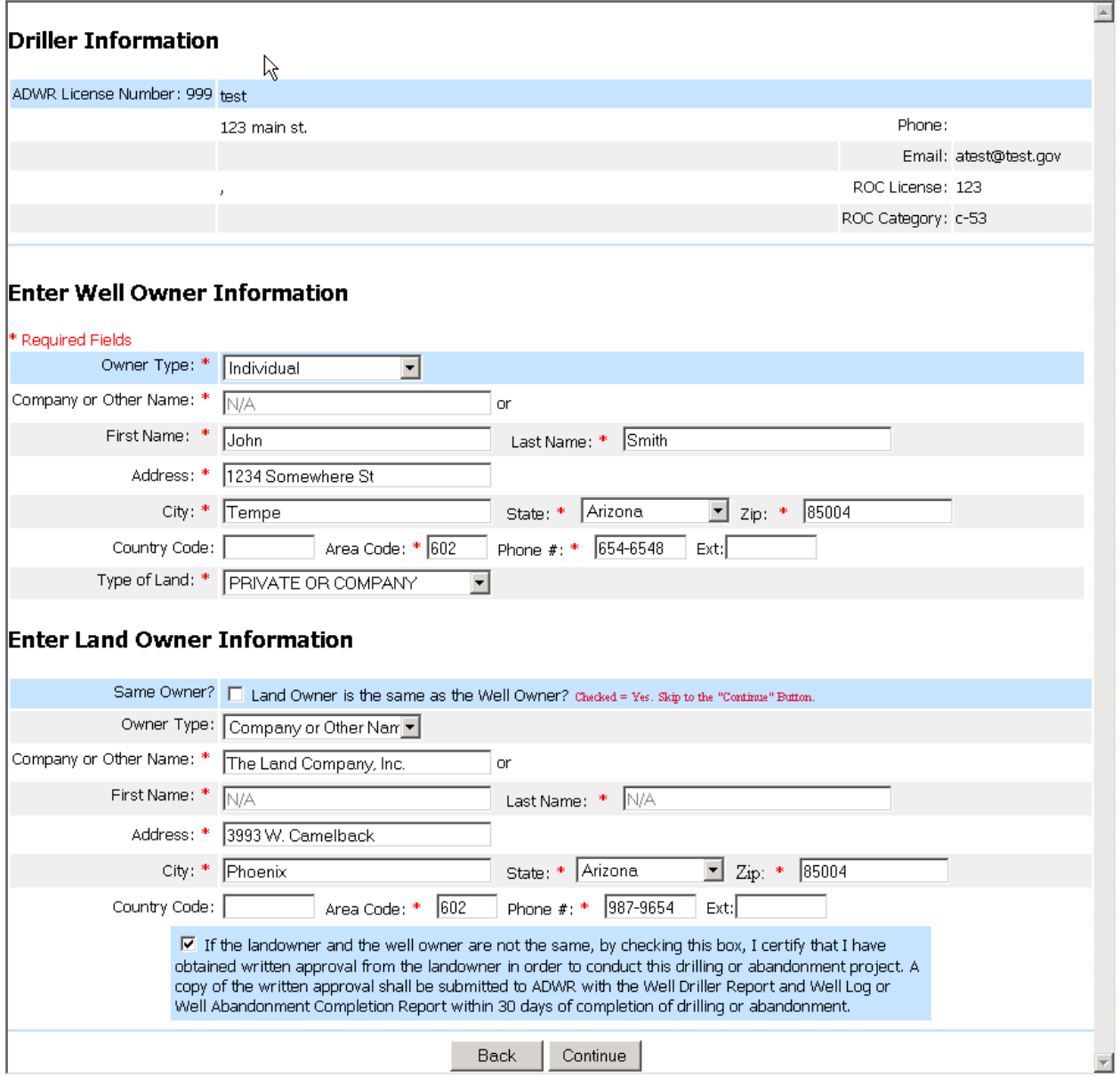

# <span id="page-7-0"></span>**Well Location Information**

Enter the location of the well. For most types of wells, a valid well location down to the 10-acre quarter section level must be supplied before continuing to the next page. The only exception to this requirement is for **mineral exploration** or **geotechnical** wells. For these two well types, there is an option of only providing a location value down to the section level. If the 160, 40 and 10-acre quarter section level values are not provided for these well types, the checkbox must be checked at the bottom of the page in order to proceed. Click on the **Continue** button to proceed.

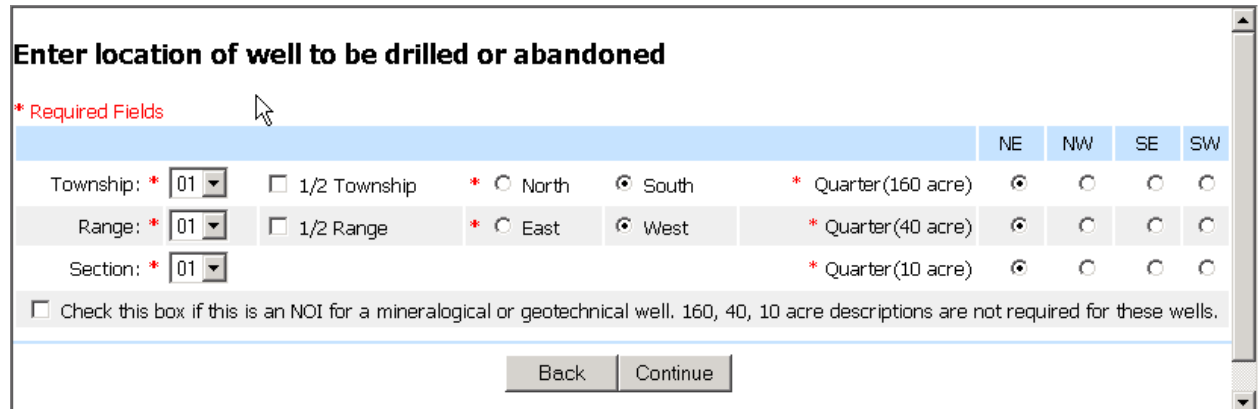

#### **Figure 6**

The next page displayed is the Legal Description page. It converts the location into a legal description format. To correct any of the location information displayed, you must use the **Back** button at the bottom of the page. If an invalid location is entered, you will be directed back to the data entry page to correct the location information, otherwise, click on the **Continue** button. If the location being provided is correct but you continue to get an error message, contact the NOI Unit.

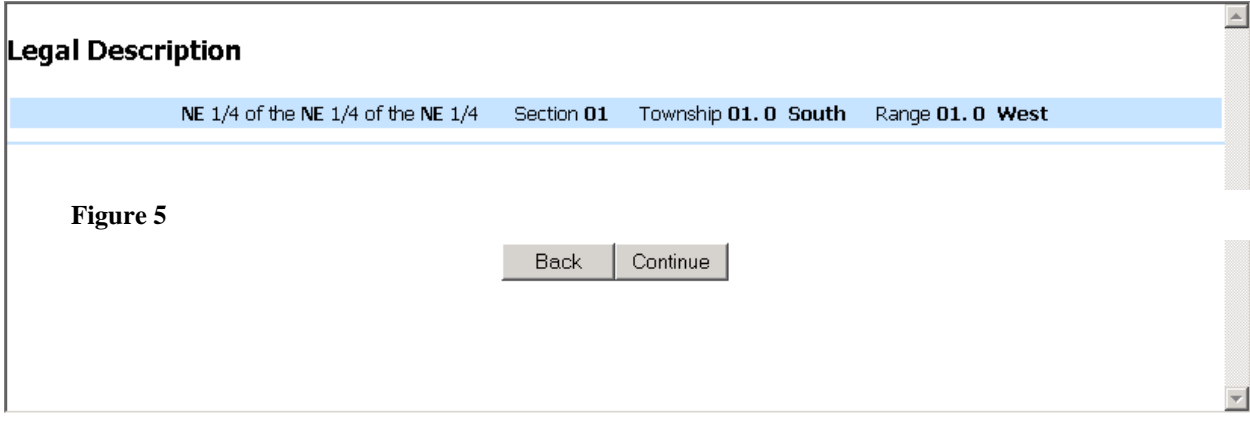

# <span id="page-8-0"></span>**2.3.4 Notice of Intent Type Information**

Indicate which type of eNOI you will be processing by clicking on one of the buttons displayed below.

The electronic NOI application only accepts NOI applications for new wells (i.e., NOI applications for drilling a new well or drilling and immediately abandoning an Exploration/Specialty well).

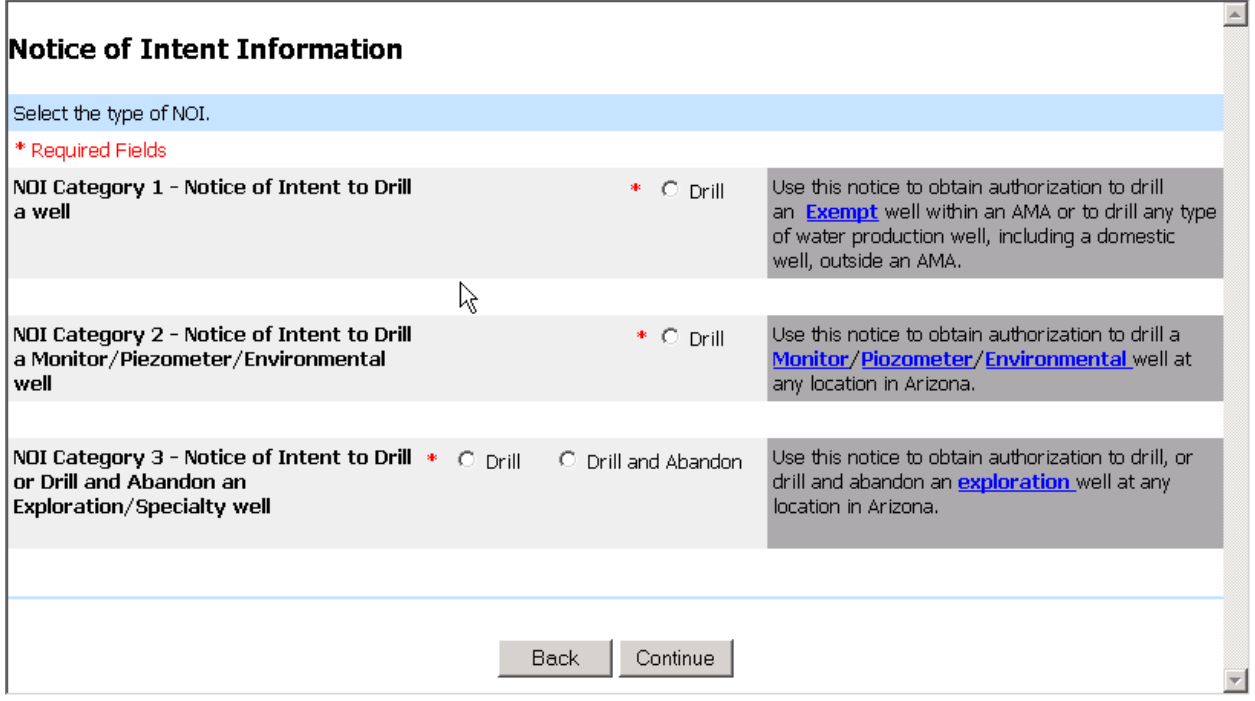

#### **Figure 8**

Once the appropriate NOI type is selected click on the **Continue** button to proceed to the next page.

# <span id="page-9-0"></span>**2.3.4.1 NOI Category 1 – Drill a (Water Production) Well**

If the NOI Category 1 option is selected (e.g., to drill a new exempt well inside of an Active Management Area (AMA) or to drill any water production well, including a domestic well, outside of an AMA), a primary water use code and a county assessor's parcel number in book/map/parcel format must be selected before proceeding to the next page.

You may also, optionally, select one or more secondary water uses. To select multiple secondary water uses, hold down the *<Ctrl>* key and click on the appropriate water use(s) in the display box. If a secondary water use is selected that inadvertently matches the value of the primary water use, an error message will be displayed when the **Continue** button is clicked, and the secondary water use selection(s) must be corrected before continuing to the next page.

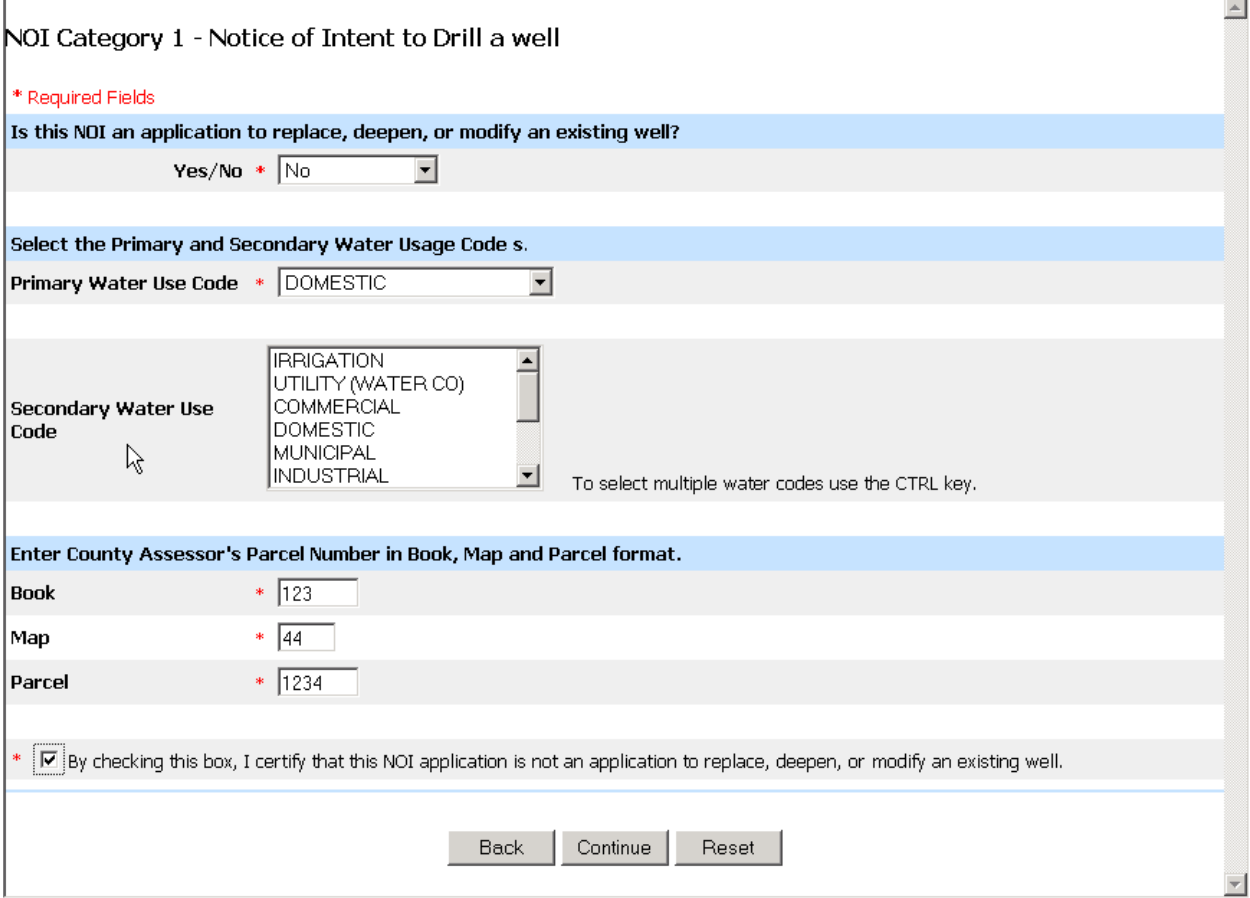

#### **Figure 9**

To reset any water use code(s), click on the **Reset** button. All water use codes that had been entered in this page will be reset to the default settings, and may be selected again.

When all of the necessary information has been entered, click on the **Continue** button to proceed to the next page.

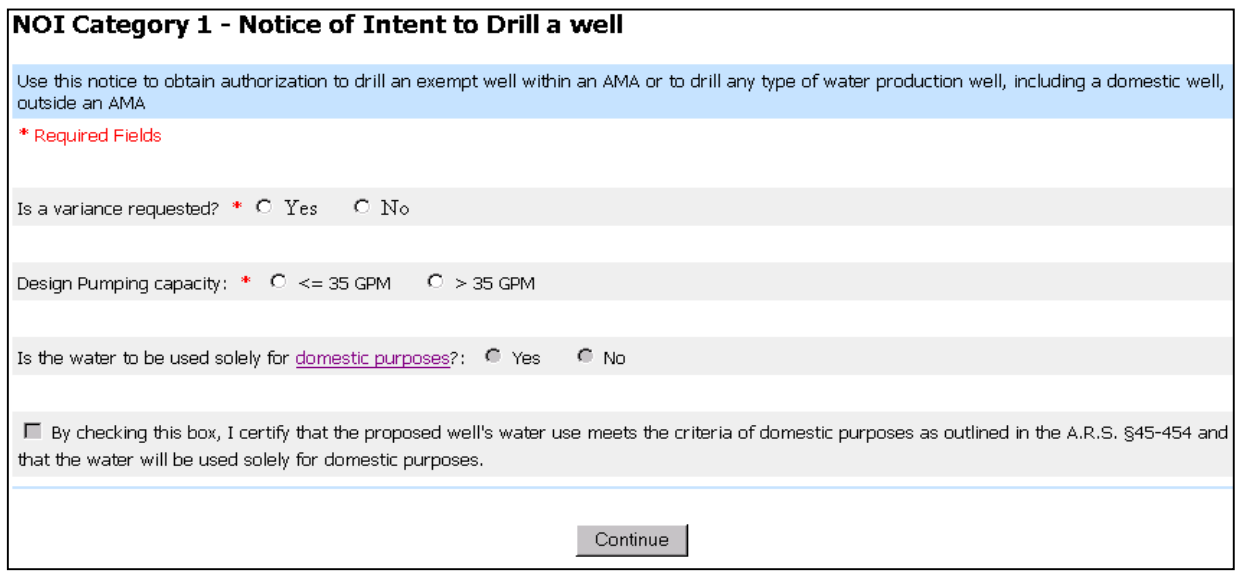

#### **Figure 10**

If a "Yes" response is given to the question: "**Is a variance requested**", the NOI must be processed via the manual NOI process, and you will be directed to the **NOI Termination** page. A brief message will then be displayed explaining the reason for the web NOI termination (See section 2.3.6 for additional information).

If the well location specified is inside an AMA (as determined by the eNOI application) and it has been specified that the design pumping capacity is greater than  $(>)$  35 gallons per minute (GPM) then the NOI must be process via the manual NOI process, and you will be directed to the **NOI Termination** page.

The question: "**Is the water to be used solely for domestic purposes**?" is strictly used for fee determination purposes and is enabled if the design pumping capacity is less than or equal to  $\left\langle \epsilon =\right\rangle$  35 GPM

If a "Yes" response is given to "solely for domestic purposes" and the well location is outside an AMA/INA (as determined by the eNOI application), and the current year is between:

- 7/1/2003 and 6/30/2004, then the fee is set at \$50.
- 7/1/2004 and 6/30/2005, then the fee is set at \$75
- 7/1/2005 and beyond, then the fee is set at \$100.
- All other well types will have a fee of \$150

The "solely for domestic purposes" certification checkbox is only enabled when a "Yes" is specified to the question: "**Is the water to be used solely for domestic purposes?**". When this checkbox is enabled, you must check the certification checkbox before continuing to the next page.

### **2.3.4.1.1 Exempt Wells Inside of an AMA**

The **Exempt Well Certification** page is displayed when the design pumping capacity is less than or equal to  $(<)$  35 GPM and the well location is inside of an AMA (as determined by the eNOI application).

You must check the checkbox in order to proceed to the next page.

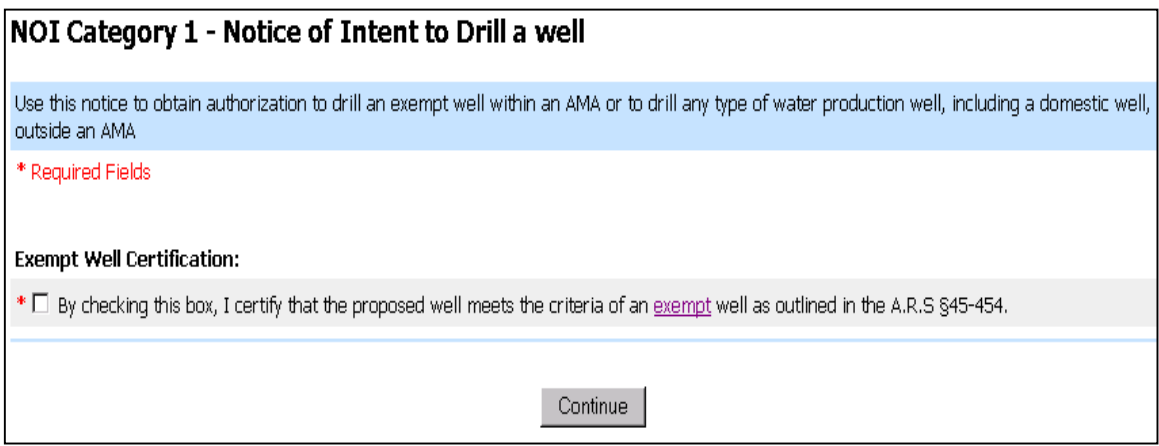

#### **Figure 11**

If the **Continue** button is clicked without checking the checkbox, an error message stating, **"You must certify**" is displayed as illustrated below in Figure 12:

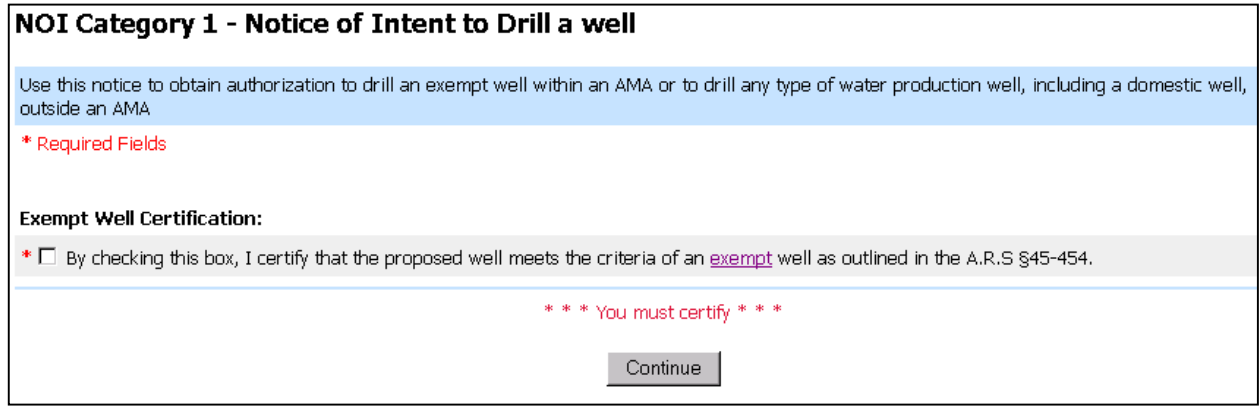

#### **Second Exempt Well for the Same Non-Irrigation Use at the Same Location:**

In this page, if the **Continue** button is clicked and you have indicated that the application is for a second exempt well for the same non-irrigation use at the same location, you will be directed to the **NOI Termination** screen, and the NOI must be completed via the manual paper process.

If an attempt is made to proceed without selecting either "Yes" or "No", an error message is displayed and you may not proceed to the next web page until a Yes or No value is selected.

#### **Proximity to a Designated Provider's Operating Water Distribution System:**

Effective 01/01/2006, landowners must verify that no portion of the land on which the exempt well is to be drilled is within 100 feet of the operating water distribution system of a municipal provider with an assured water supply designation as shown on the municipal provider's most recent digitized service area map filed by the municipal provider with the director of ADWR. Additional information regarding [A.R.S. § 45-](http://www.azwater.gov/dwr/Content/Find_by_Program/Wells/default.htm#Effective) [454\(C\)](http://www.azwater.gov/dwr/Content/Find_by_Program/Wells/default.htm#Effective) (a.k.a SB1190) can be found on ADWR's website.

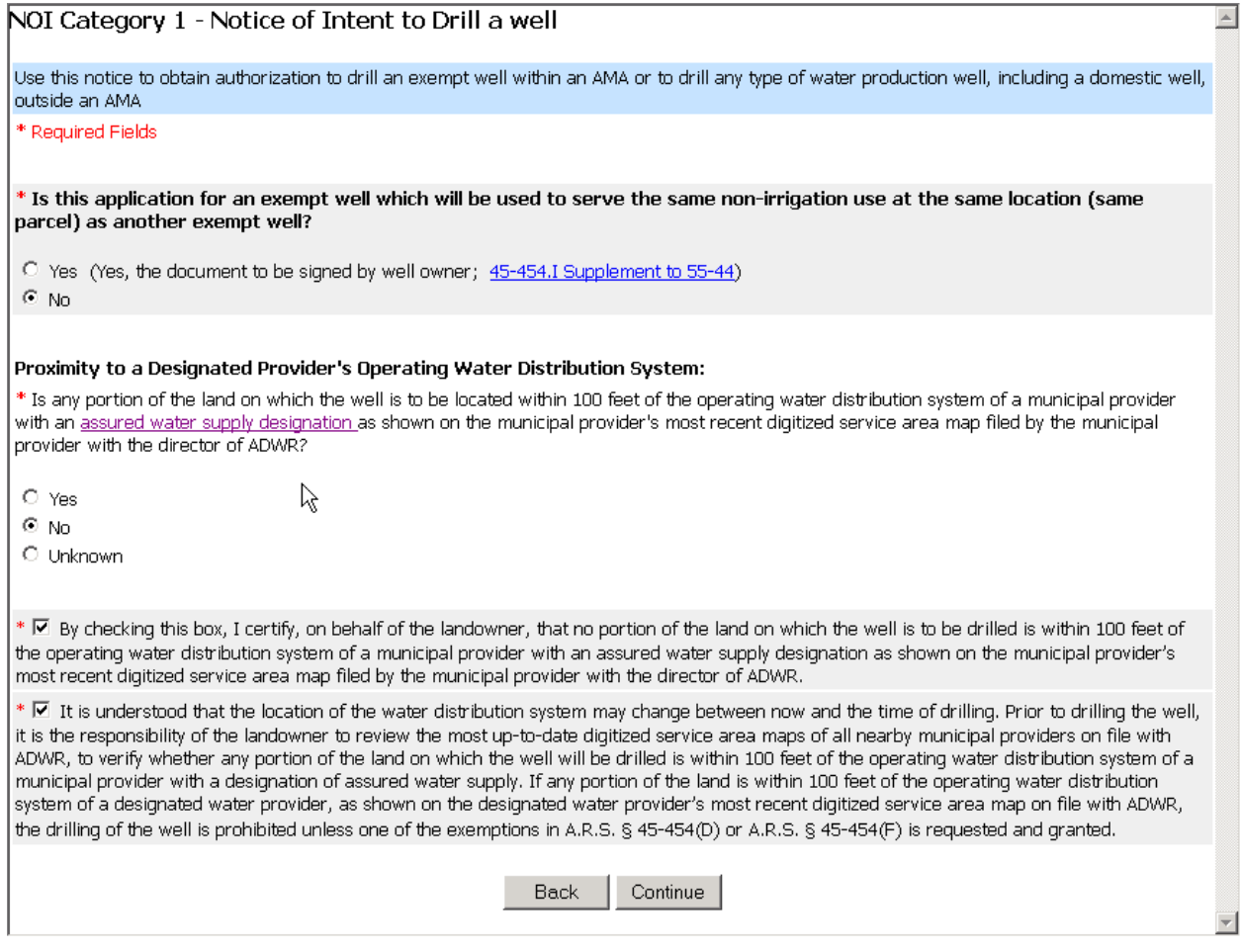

#### **Figure 13**

You must select either Yes, No, or Unknown for the "**Proximity to a Designated Provider's Operating Water Distribution System**" question before continuing to the next page.

If the **Continue** button is clicked and you have indicated that:

a) the land on which the exempt well is to be drilled falls within 100 feet of the operating water distribution system of a municipal provider with an assured water supply designation as shown on the municipal provider's most recent digitized service area map filed by the

municipal provider with the director of ADWR, you will be directed to the **NOI Termination** screen, and the NOI must be completed via the manual paper process;

### OR

b) it is unknown whether the land on which the exempt well is to be drilled falls within 100 feet of the operating water distribution system of a municipal provider with an assured water supply designation as shown on the municipal provider's most recent digitized service area map filed by the municipal provider with the director of ADWR, you will be directed to the **NOI Termination** screen, and the NOI must be completed via the manual paper process.

### OR

c) the land on which the exempt well is to be drilled does **NOT** fall within 100 feet of the operating water distribution system of a municipal provider with an assured water supply designation as shown on the municipal provider's most recent digitized service area map filed by the municipal provider with the director of ADWR, you will be required to check both certification checkboxes at the bottom of the page before continuing.

#### **Proposed (Domestic) Water Use:**

If domestic water use is selected as either the primary or secondary water use code (see Figure 9), then the **Proposed Water Use** page will be displayed, as illustrated below, and you must indicate whether the proposed well will be used for domestic purposes on a parcel of land less than or equal to 5 acres. If "Yes" is selected then a county health authority review is required prior to submitting the NOI.

Note: If domestic water use is not specified as either the primary or secondary water use code, this page will not be displayed, and you will proceed directly to the **100 Foot Setback** page (see Figure 16).

A "Yes" or "No" must be selected before proceeding to the next page. If the **Continue** button is clicked without specifying a value, an error message is displayed and you will remain in this page until a value is provided.

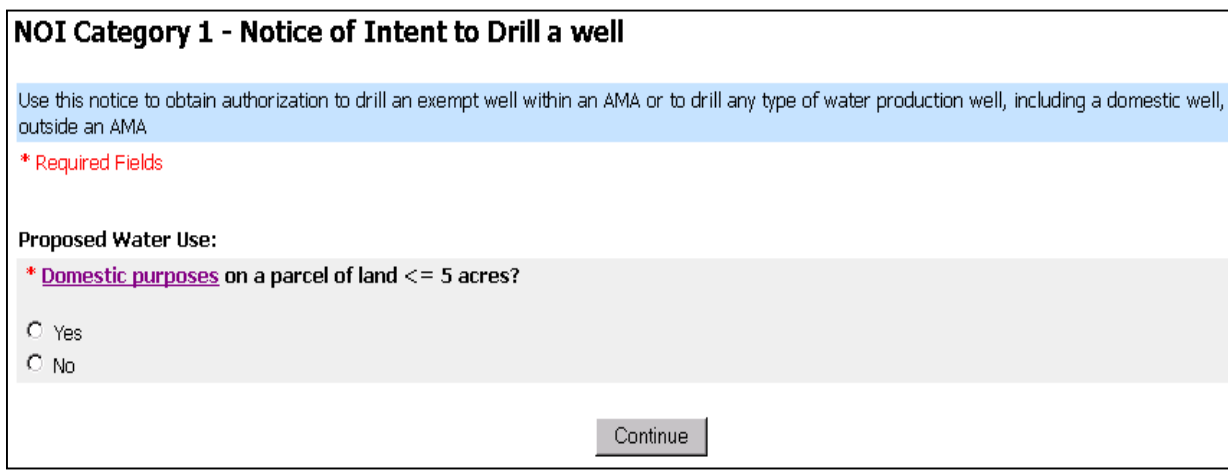

#### **County Health Authority Review**

If the proposed water use (either primary or secondary use) is for domestic purposes on a parcel of land that is less than or equal to 5 acres, then you should have already provided the necessary NOI information to the appropriate county health authority for review.

The county health authority will indicate one of three possible decisions regarding the NOI review:

- They may indicate that they have approved the NOI. Upon approval, they will assign an approval code to the NOI before returning the NOI to you for processing via ADWR's eNOI application;
- They may indicate that they have not approved the NOI. These NOIs may not be completed via the eNOI application, and the NOI must be manually submitted using the paper forms as in the past; or,
- They may indicate that they did not have enough information to make a determination. These NOIs may not be completed via the eNOI application, and the NOI must be manually submitted using the paper forms as in the past.

If county health authority approval is obtained you must:

- Enter a valid approval code into the **County Approval Code** field. If an invalid county approval code is entered an error message will be displayed, and the code must be corrected before continuing.
- Indicate from which county the approval code was obtained.
- Check both of the certification checkboxes before continuing.

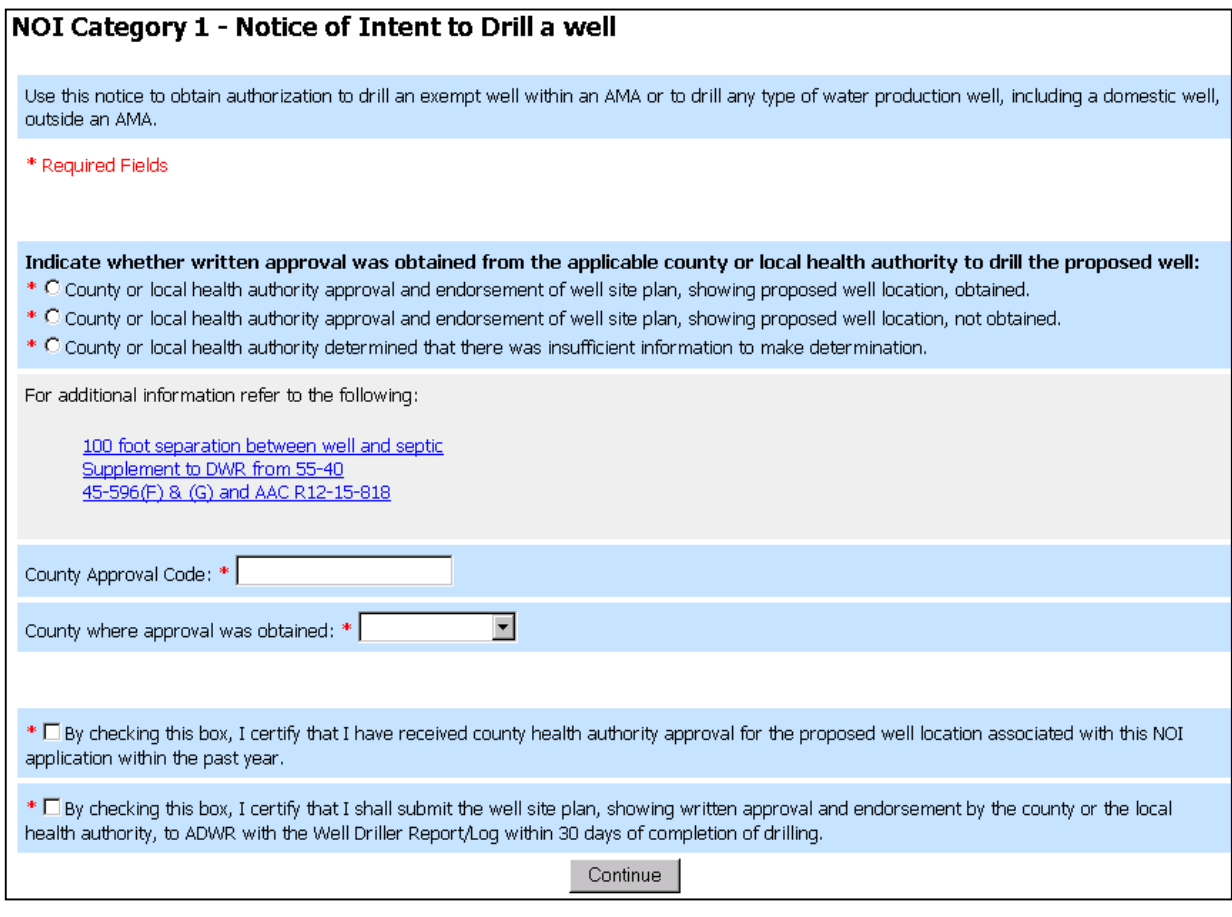

#### **Figure 15**

Once all of the required information has been provided, click on the **Continue** button in order to proceed to the next page.

#### **100 Foot Setback Requirement:**

In the **100-Foot Setback Requirement** page, one of the certification checkboxes must be checked, but not both.

The first certification indicates that you personally verify that the setback requirements have been met. The second certification indicates that you have obtained written certification from the landowner that the setback requirements have been met.

If an attempt is made to click on the **Continue** button before checking one of the certification boxes, an error message will be displayed, and you may not proceed to the next page until one of the boxes has been checked.

### NOI Category 1 - Notice of Intent to Drill a well

Use this notice to obtain authorization to drill an exempt well within an AMA or to drill any type of water production well, including a domestic well, outside an AMA

\* Required Fields

#### 100 Foot Setback Requirement:

 $*$   $\Box$  By checking this box, I certify that the proposed well site is not within 100 feet of any septic tank system, sewage disposal area, landfill, hazardous waste facility, storage area of hazardous materials or petroleum storage areas and tanks.

\*  $\Box$  By checking this box, I certify that I have obtained written certification from the land owner stating that the proposed well site is not within 100 feet of any septic tank system, sewage disposal area, landfill, hazardous waste facility, storage area of hazardous materials or petroleum storage areas and tanks. A copy of the land owner's written certification shall be submitted to ADWR with the Well Driller Report and Well Log or Well Abandonment Completion Report within 30 days of completion of drilling or abandonment.

```
Continue
```
## **2.3.4.1.2 Exempt and Non-Exempt Wells Outside of an AMA**

If the well location is outside an AMA and you have indicated that you will be drilling a new exempt or non-exempt (water production) well (i.e., you indicated either less than or equal to 35 GPM or greater than 35 GPM earlier in the process), then you must indicate the required information as follows:

#### **Proposed (Domestic) Water Use:**

The water use requirements for water production wells outside of an AMA are identical to those outlined in the following section: 2.3.5.1.1 **Exempt Wells Inside of an AMA**.

#### **County Health Authority Review**

The county health authority requirements for water production wells outside of an AMA are identical to those outlined in the following section: 2.3.5.1.1 **Exempt Wells Inside of an AMA**.

#### **100-Foot Setback Requirement:**

The 100-Foot Setback requirements for water production wells outside of an AMA are identical to those outlined in the following section: 2.3.5.1.1 **Exempt Wells Inside of an AMA**.

### <span id="page-18-0"></span>**2.3.4.2 NOI Type 2 – Drill a Monitor/Piezometer/Environmental Well**

When drilling a Monitor, Piezometer, or Environmental well, a "Yes" or "No" value must be selected for the "**Is this NOI an application to replace, deepen, or modify an existing well?**" question before proceeding to the next page. If the **Continue** button is clicked without specifying a value, an error message is displayed and you will remain in this page until a value is provided.

Next, select a primary water use code from the dropdown list. A county assessor's parcel number in Book/Map/Parcel format may also be entered.

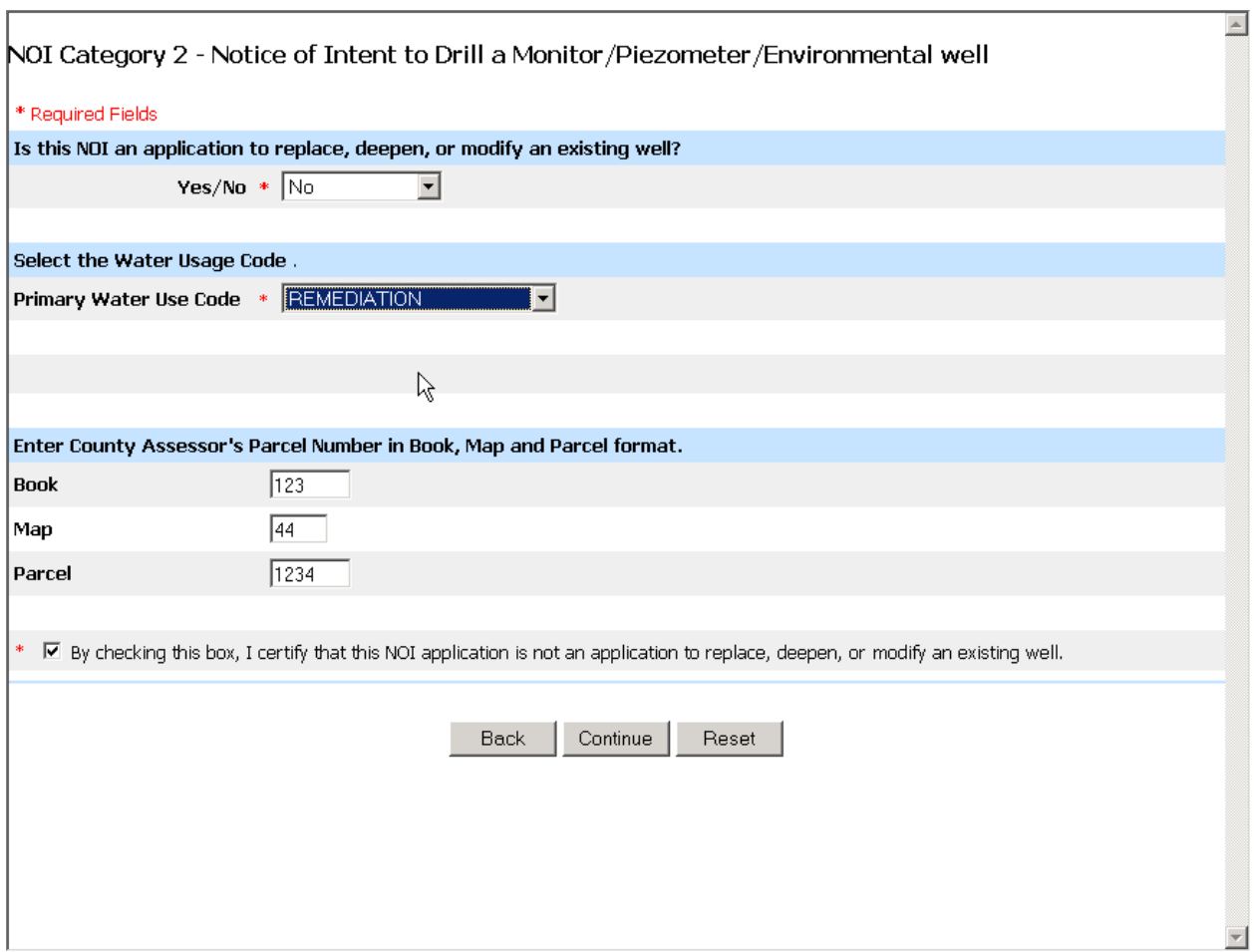

#### **Figure 17**

Click on the **Continue** button to proceed to the next page.

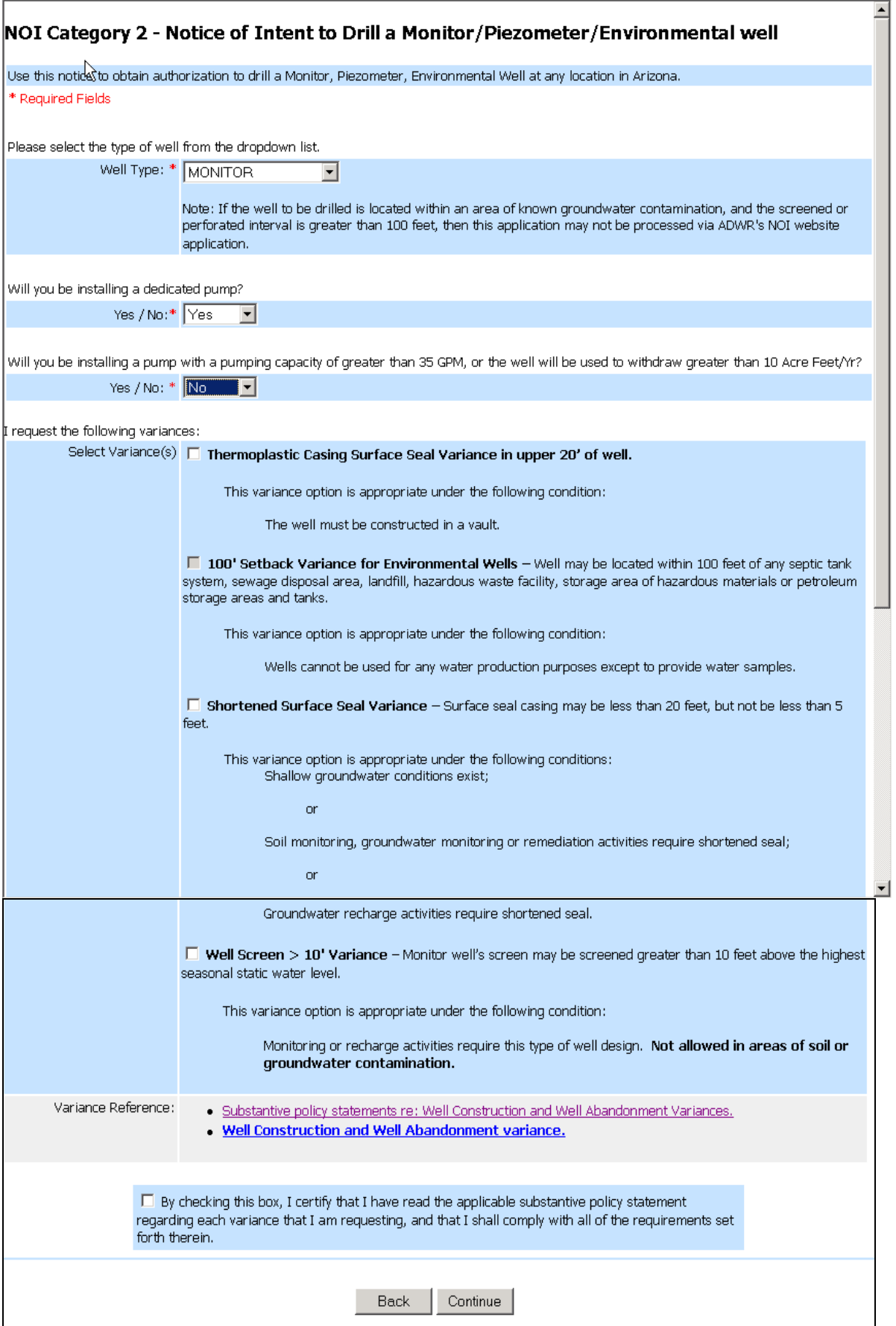

- a) If the well location is inside an AMA (as determined by the eNOI application), you must indicate whether you will be installing a dedicated pump; and if a pump will be installed, you must also indicate whether the pump will have a pumping capacity greater than 35 GPM or if the well will be used to withdraw more than 10 acre feet/Yr. If the response to the second question is "Yes", you may not continue to process this NOI via the web application and will be directed to the **NOI Termination** screen, and the NOI must be processed via the manual paper process.
- b) If the well location is outside of an AMA (as determined by the eNOI application), you will not see the questions regarding a dedicated pump and pumping volume and can simply click on the Continue button, when you are satisfied with the information you have provided in this page.

#### Note on Variances:

If the well location is within the boundaries of a contamination site (as determined by the eNOI application), the fourth variance titled "Monitor Well Screen greater than 10' Variance" will be disabled.

If you indicate that you will be drilling either a Monitor or Piezometer well, **the 100-Foot Setback for Environmental Well** variance will not be available for selection. **The 100-Foot Setback for Environmental Well** variance is available for selection for all other types of wells in this category.

Except as noted above, all other variance types will remain enabled and available for selection.

If one or more variances are selected, the certification checkbox must also be checked before continuing on to the next page.

#### Note on Dedicated Pump Information:

The information that you will next be required to provide will vary depending on whether a dedicated pump will be installed and whether the pumping volume is greater than 35 GPM or greater than 10 acre feet/yr.

- If you indicated that a dedicated pump will be installed and that the pumping volume will be less than or equal to 35 GPM and will be less than or equal to 10 acre feet/yr, you will see a page as described in section [2.3.4.2.1](#page-21-0) after you click the **Continue** button.
- If you indicated that a dedicated pump will not be installed, you will see a page as described in section [2.3.7](#page-30-1) after you click the **Continue** button..

Lastly, if the well location is within the boundaries of a contamination site, and the screened or perforated interval is greater than 100 feet, you may not continue to process this NOI via the web application, and the NOI must be processed via the manual paper process.

### <span id="page-21-0"></span>**2.3.4.2.1 Proximity to a Designated Provider's Operating Water Distribution System:**

Effective 01/01/2006, a remediation well drilled for the purpose of remediating groundwater (a monitor, soil vapor extraction, or vadose zone well with an anticipated level of production high enough to require establishing an end use, for example re-injection or beneficial use; generally, a pump and treat, or plume control operation) is exempt from  $A.R.S. \S 45-454(C)$  if it meets one of the following:

- The remediation well is for an approved Department of Environmental Quality or United States Environmental Protection Agency remediation program.
- A registered geologist certifies that the remediation well is for the purpose of remediation.

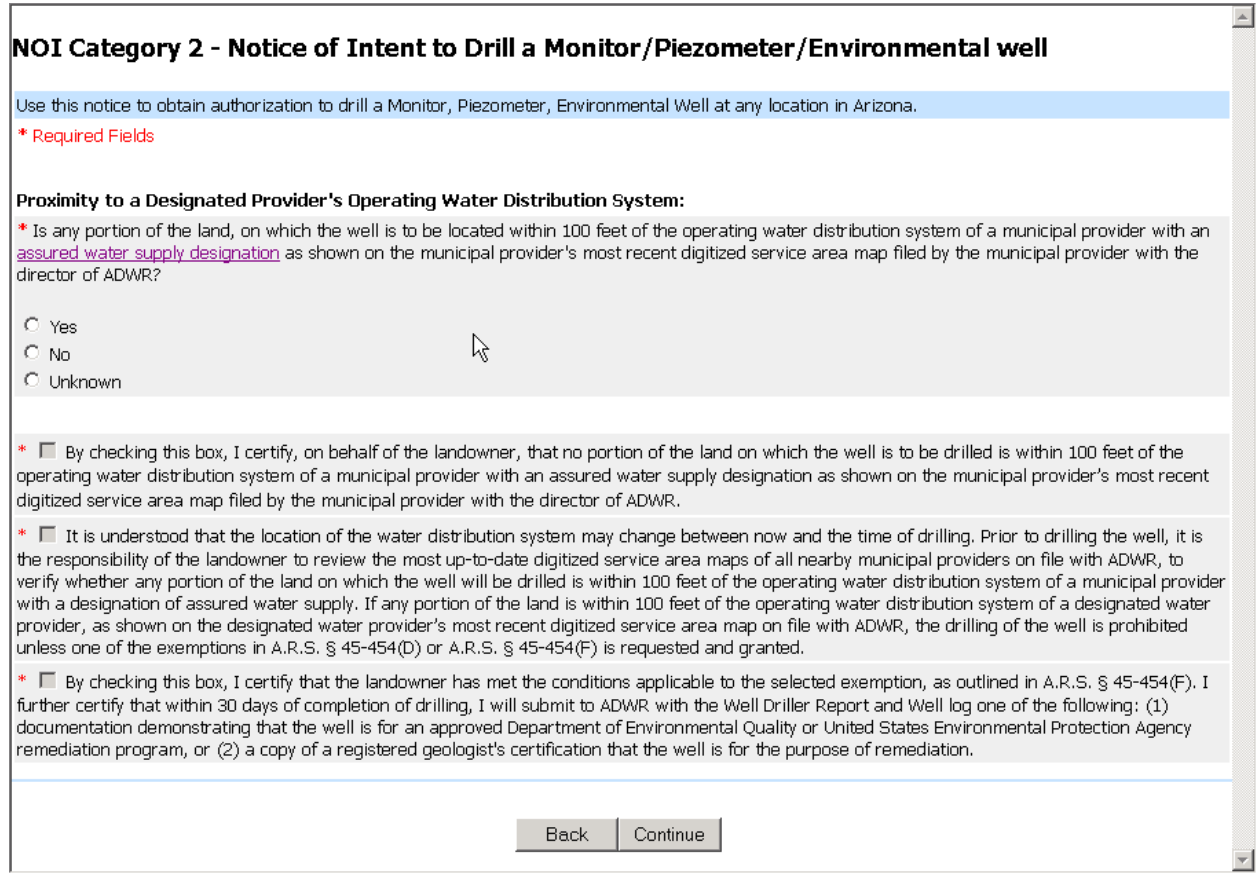

#### **Figure 19**

You must select either Yes, No, or Unknown for the "**Proximity to a Designated Provider's Operating Water Distribution System**" question and select appropriate certifications before continuing to the next page.

Three potential scenarios exist. If you have indicated that:

a) it is unknown whether the land on which the remediation well is to be drilled falls within 100 feet of the operating water distribution system of a municipal provider with an assured water supply designation as shown on the municipal provider's most recent digitized service area map filed by the municipal provider with the director of ADWR, you will be directed to the **NOI Termination** screen (as illustrated in Figure 22), and the NOI must be completed via the manual paper process.

OR

b) the land on which the remediation well is to be drilled does **NOT** fall within 100 feet of the operating water distribution system of a municipal provider with an assured water supply designation as shown on the municipal provider's most recent digitized service area map filed by the municipal provider with the director of ADWR, you will notice that the first two

certification check boxes become enabled (turn white) and you will be required to check the first two certification checkboxes, as illustrated in Figure 20, before continuing to the next page.

Under scenario "b", if the **Continue** button is clicked without checking (i.e., clicking on) the first two certification boxes, an error message is displayed and you will remain in this page until both checkboxes have been checked.

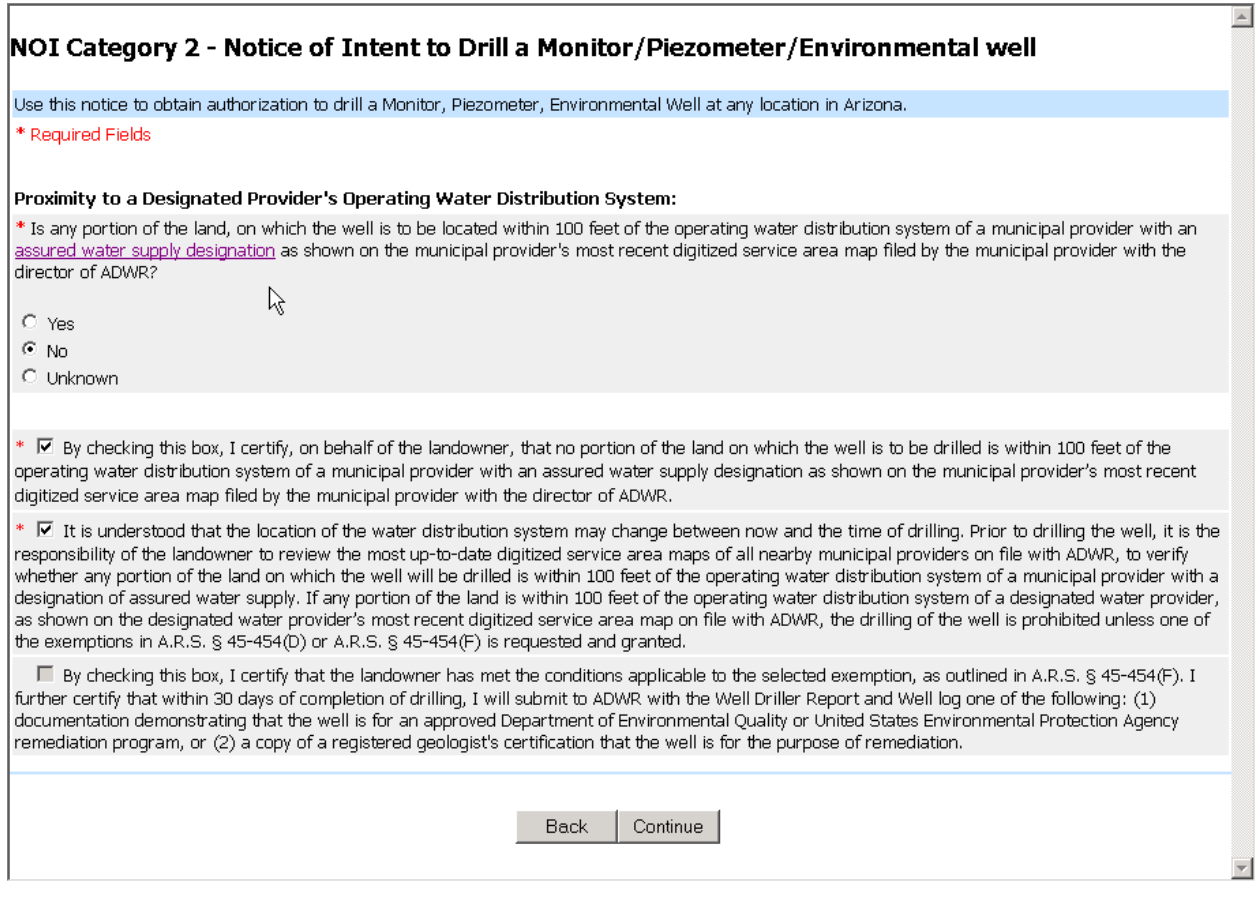

#### **Figure 20**

#### OR

c) the land on which the remediation well is to be drilled falls within 100 feet of the operating water distribution system of a municipal provider with an assured water supply designation as shown on the municipal provider's most recent digitized service area map filed by the municipal provider with the director of ADWR.

As illustrated in Figure 21, scenario "c", you must select one of the values under the "**Select an Exemption:**" section.

• If you select either the F1 or F2 exemption option, you will notice that the first two certification check boxes remain disabled (are grey) and the third check box becomes enabled (turns white). You must then click on the third certification, as illustrated in Figure 21, before continuing to the next page.

Note: under scenario "c", if the **Continue** button is clicked without checking (i.e., clicking on) the third certification box, an error message is displayed and you will remain in this page until the third checkbox has been checked.

• If you select the "None of the exemptions apply" option, you will be directed to the **NOI Termination** screen (see Figure 22), and the NOI must be completed via the manual paper process.

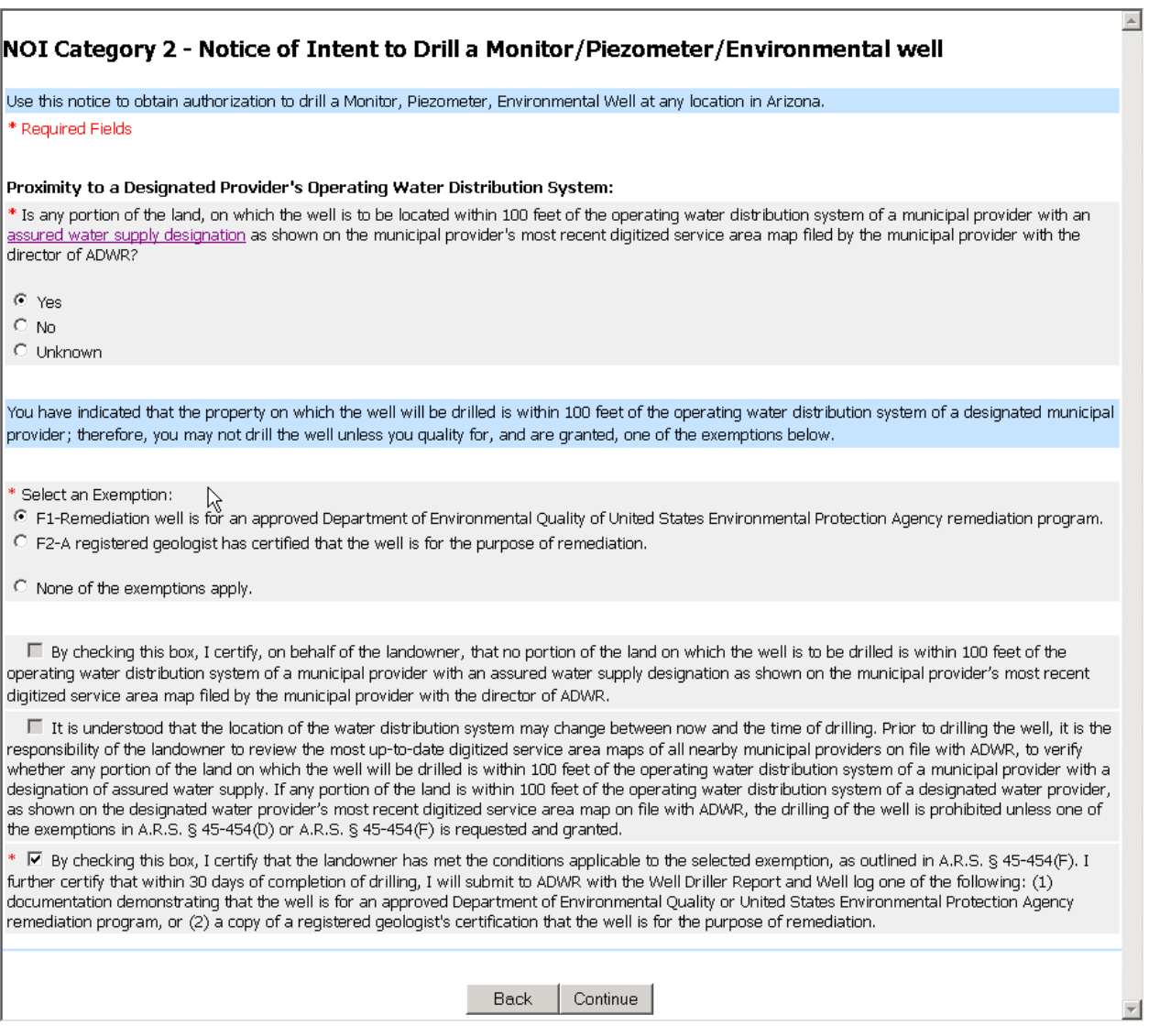

This is an example of the message displayed when you have indicated that the proposed remediation well falls within 100 feet of the operating water distribution system of a municipal provider with an assured water supply designation as shown on the municipal provider's most recent digitized service area map filed by the municipal provider with the director of ADWR, but you have not requested an exemption.

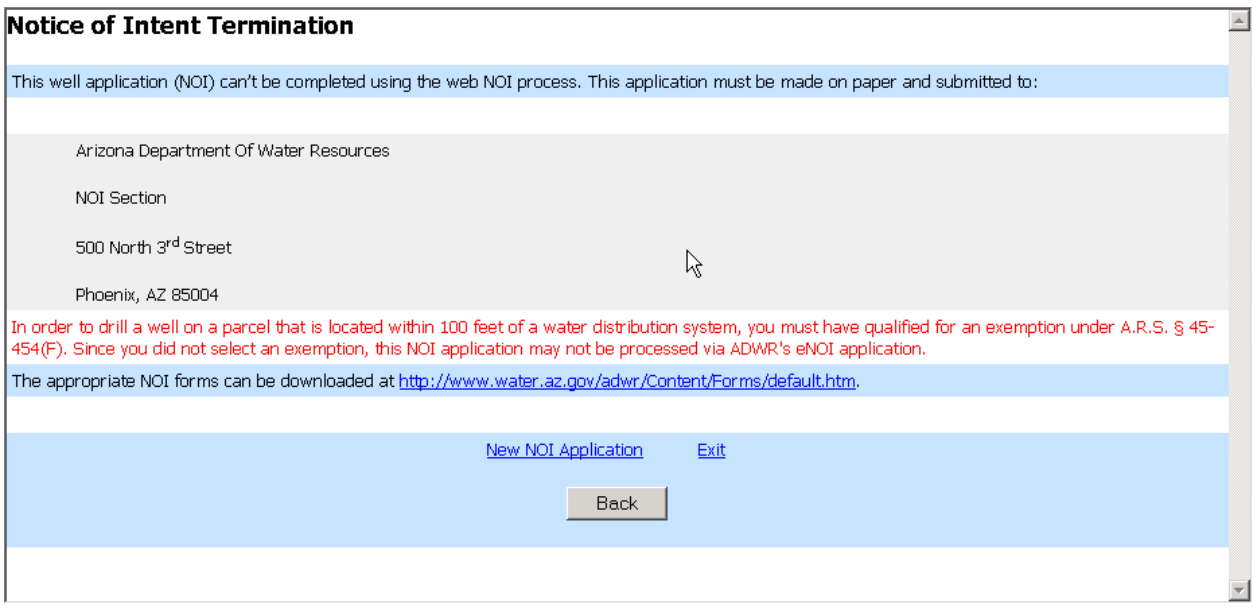

### <span id="page-25-0"></span>**2.3.4.3 NOI Type 3 – Drill or Drill and Abandon an Exploration/Specialty Well**

When drilling, or drilling and abandoning an exploration/specialty well, a "Yes" or "No" value must be selected for the "**Is this NOI an application to replace, deepen, or modify an existing well?**" question before proceeding to the next page. If the **Continue** button is clicked without specifying a value, an error message is displayed and you will remain in this page until a value is provided.

Next, select a primary water use. If you attempt to continue to the next page without selecting a water use code, an error message will be displayed.

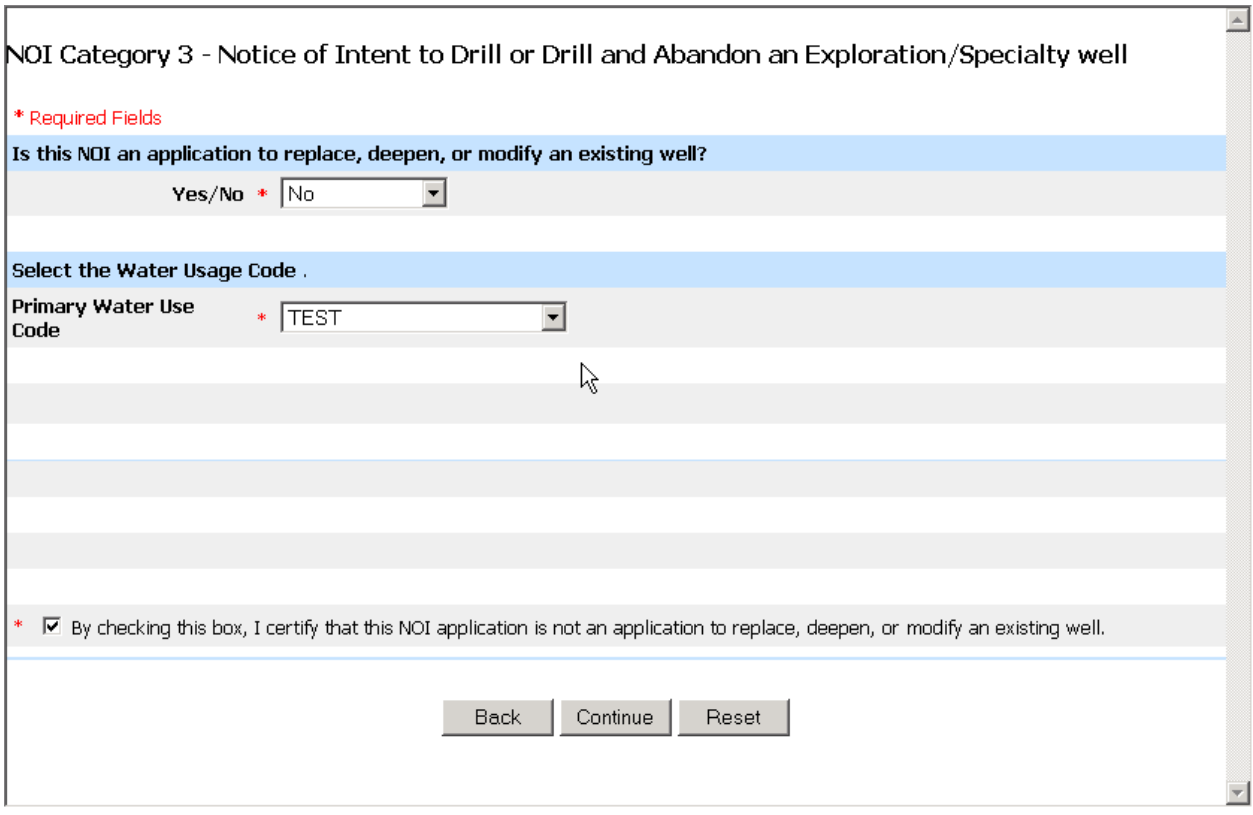

#### **Figure 23**

Indicate which type of well will be drilled by selecting a value from the drop-down list.

Note: the well types listed in the drop-down box (i.e., **Well Type** box) will be limited to Mineral Exploration and Geotechnical wells.

Enter a number between 1 and 999 for the number of wells/holes to be processed on the NOI.

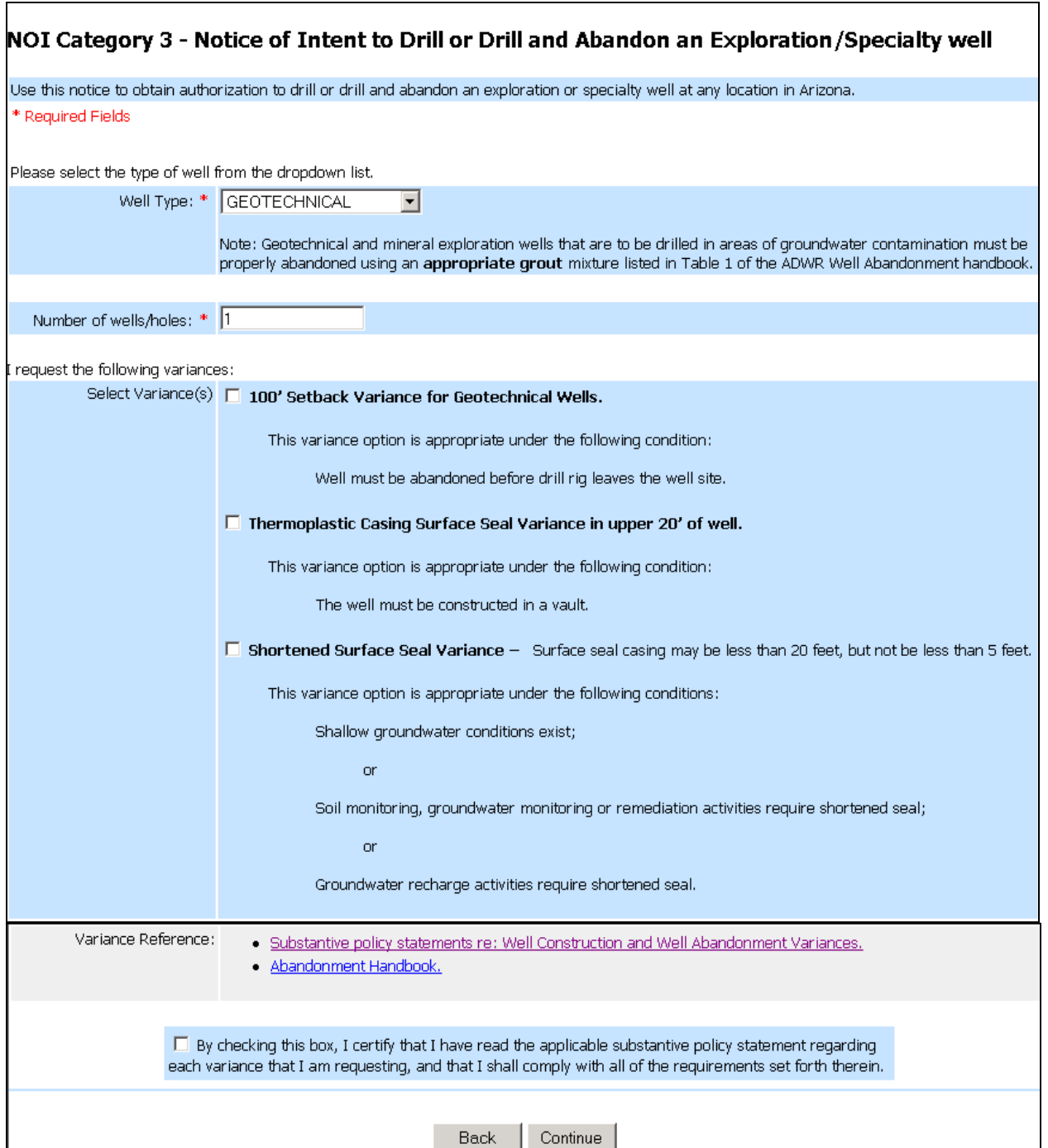

# **Figure 24**

If the **100-Foot Setback Variance for Geotechnical Wells** option is selected, the other two variance options become disabled. If the **Thermoplastic Casing** variance or the **Shortened Surface Seal** variance is selected, the **100-Foot Setback Variance** option becomes disabled. If one or more variances are selected, the certification checkbox must also be checked before continuing on to the next page.

# <span id="page-27-0"></span>**2.3.5 Notice of Intent Termination Page**

The following is an example of the error message displayed when a driller tries to request a variance for an exempt or non-exempt well:

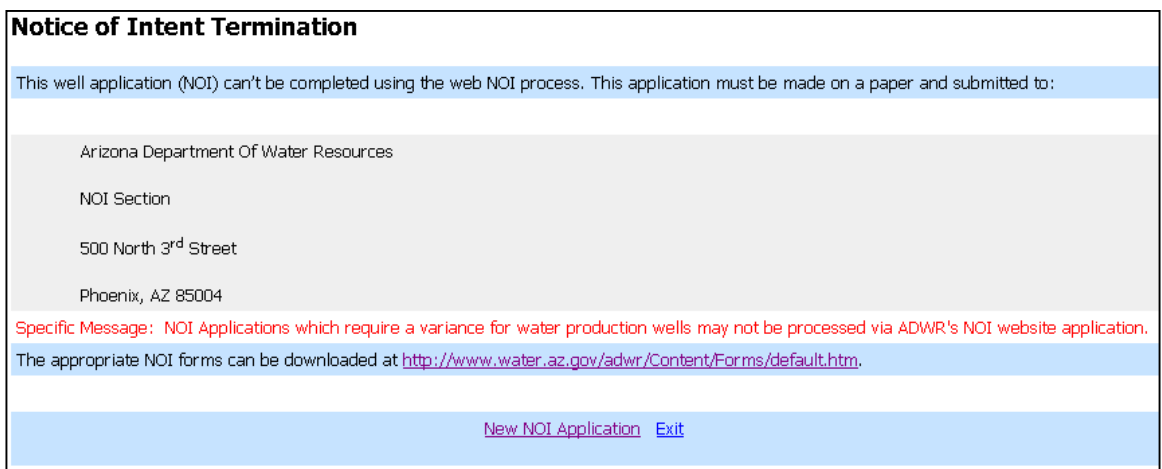

**Figure 25** 

You will be directed to the **NOI Termination** page under the following conditions:

#### Exempt or Non-Exempt wells

- If it was indicated that a variance is needed, you will be directed to the termination page. The **Specific Message** displayed is: "NOI Applications which require a variance for water production wells may not be processed via ADWR's NOI website application"
- If the well location is inside an AMA and it was indicated that the design pumping capacity is greater than (>) 35 GPM, you will be directed to the termination page. The **Specific Message** displayed is: "NOI Applications for Non-Exempt wells which are inside of an AMA, may not be processed via ADWR's NOI website application"
- If the well location is inside or near a contamination site, and the well type is a water production well, you will be directed to the termination page. The **Specific Message** displayed is: "NOI Applications for water production wells which fall within the boundaries of a contamination site may not be processed via ADWR's NOI website application"
- If the well location is inside an AMA and it was indicated that the well is a second exempt well at the same location for the same non-irrigation use, you will be directed to the termination page. The **Specific Message** displayed is: "NOI Applications for an exempt well which will be used to serve the same non-irrigation use at the same location (same parcel) as another exempt well may not be processed via ADWR's NOI website application."
- If the well location is inside an AMA, the type of well is exempt, and you indicated that the land on which the exempt well is to be drilled falls within 100 feet of the operating water distribution system of a municipal provider with an assured water supply designation as shown on the municipal provider's most recent digitized service area map filed by the municipal provider with the director of ADWR, you will be directed to the termination page. The **Specific Message** displayed is: "This well is within 100 feet of the operating water distribution system of a municipal provider with an assured water supply designation as shown on the municipal provider's most recent digitized service area map filed by the municipal provider with the director of ADWR. This NOI application may not be processed via ADWR's eNOI application."
- If the well location is inside an AMA, the type of well is exempt, and you indicated that it is unknown whether the land on which the exempt well is to be drilled falls within 100 feet of the operating water distribution system of a municipal provider with an assured water supply designation as shown on the municipal provider's most recent digitized service area map filed by the municipal provider with the director of ADWR, you will be directed to the termination page. The **Specific Message** displayed is: "In order to verify the location of the water distribution system in relation to the property boundary, you must review the digitized service area map on file at ADWR. This NOI application may not be processed via ADWR's NOI website application."
- If county approval is required and it was indicated that approval was not obtained, or that the county determined that there was not enough information to make a determination, you will be directed to the termination page. The **Specific Message** displayed is: "County or local health authority approval was not obtained, and it is required for this NOI."
- While in the county approval page, you will be asked to provide the county in which approval was obtained. If a county is selected that does not match the county of the well site location, you will be directed to the termination page. The **Specific Message** displayed is: "The county you selected for the county approval code does not match the county in the legal description you provided. This NOI may not be processed via ADWR's NOI website application."

#### Monitor/Piezometer/Environmental Wells:

- If the well location is inside an AMA and it was indicated that a dedicated pump will be installed which pumps greater than  $(>)$  35 GPM or that the well will be used to pump greater than 10 AF/yr, you will be directed to the termination page. The **Specific Message** displayed is:"NOI Applications which will have a dedicated pump with a pumping capacity of greater than 35 GPM or will be used to withdraw greater than 10 Acre Feet/YR may not be processed via ADWR's NOI website application"
- If the well location is inside an AMA, and you indicated that a dedicated pump will be installed with a pumping capacity less than or equal to 35 GPM and that you will be pumping less than or equal to 10 acre feet/yr, and that the water usage will **NOT** be for remediation purposes (e.g., you selected a water usage value other than "Remediation" - see Figure 17), and you indicated that you are within 100 feet of the operating water distribution system of a municipal provider with an assured water supply designation as shown on the municipal provider's most recent digitized service area map filed by the municipal provider with the director of ADWR, you will be directed to the termination page. The **Specific Message** displayed is: "NOI Applications for non-remediation wells, which are also located within an AMA, may not be processed via ADWR's NOI website application."
- If the well location is inside an AMA, and you indicated that a dedicated pump will be installed with a pumping capacity less than or equal to 35 GPM and that you will be pumping less than or equal to 10 acre feet/yr, and that the water usage **will** be for remediation purposes, and you indicated that "None of the exemptions apply" under the "Select an Exemption" section, you will be directed to the termination page. The **Specific Message** displayed is: "In order to drill a well on a parcel that is located within 100 feet of a water distribution system, you must have qualified for an exemption under A.R.S. § 45-454(F). Since you did not select an exemption, this NOI application may not be processed via ADWR's eNOI application."

#### Applies to all Well Types:

• If you indicated that your NOI application is for deepening, replacing, or modifying an existing well, you will be directed to the termination page. The **Specific Message** displayed is: "Notices of Intent to replace, deepen, or modify an existing well may not be processed via ADWR's eNOI application."

# <span id="page-29-0"></span>**2.3.6 Well Location in or near a Contamination Site**

If the well location entered for a Notice of Intent to Drill a Monitor/Piezometer/Environmental Well (NOI Category 2) or a Notice of Intent to Drill or Drill and Abandon an Exploration/Specialty Well (NOI Category 3) falls within or near a contamination site (as determined by the eNOI application), the page illustrated below will be displayed, and the certification checkbox must be checked before proceeding.

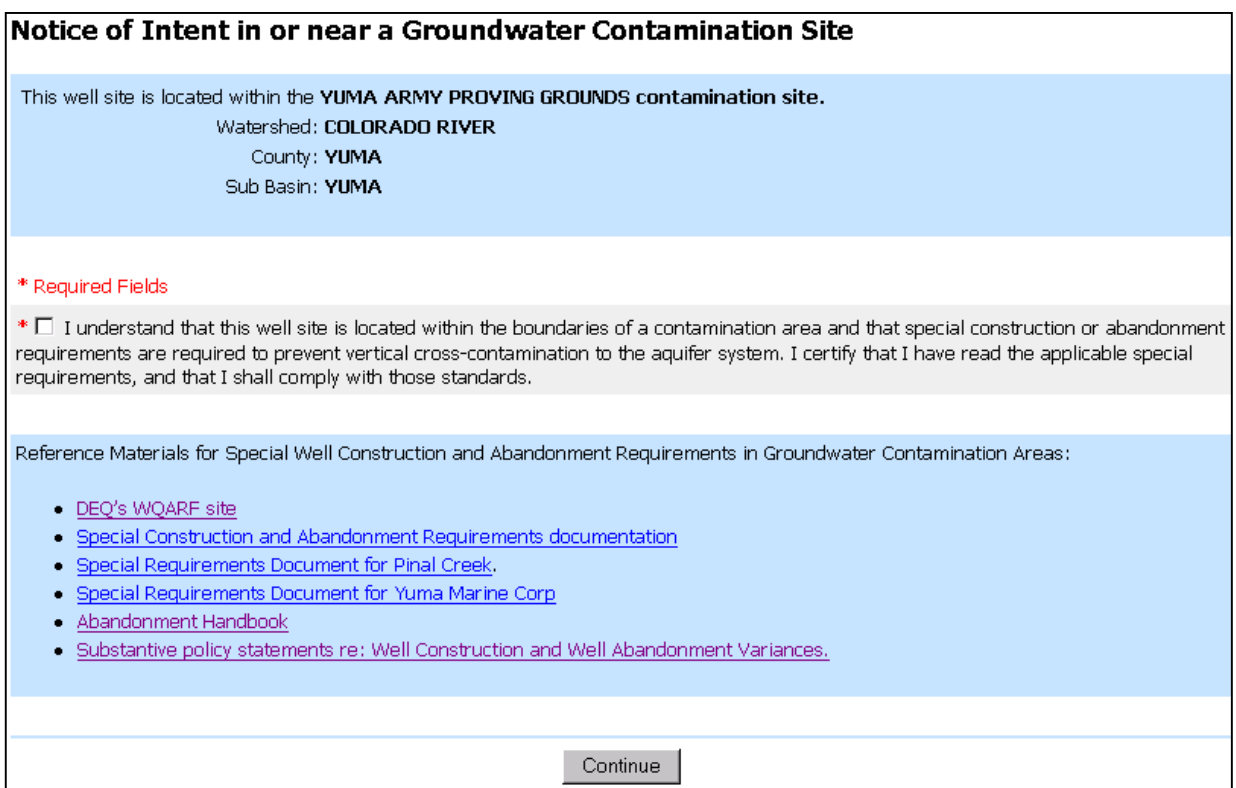

# <span id="page-30-1"></span><span id="page-30-0"></span>**2.3.7 Final Acknowledgement**

The **Final Acknowledgement** page allows you to review all of the information entered up to this point in the eNOI process. If any of the information is incorrect, use the **Back** button at the bottom of the page to correct the necessary information.

Once you are satisfied with the information, check the two remaining certification checkboxes at the bottom of the acknowledgement page before proceeding.

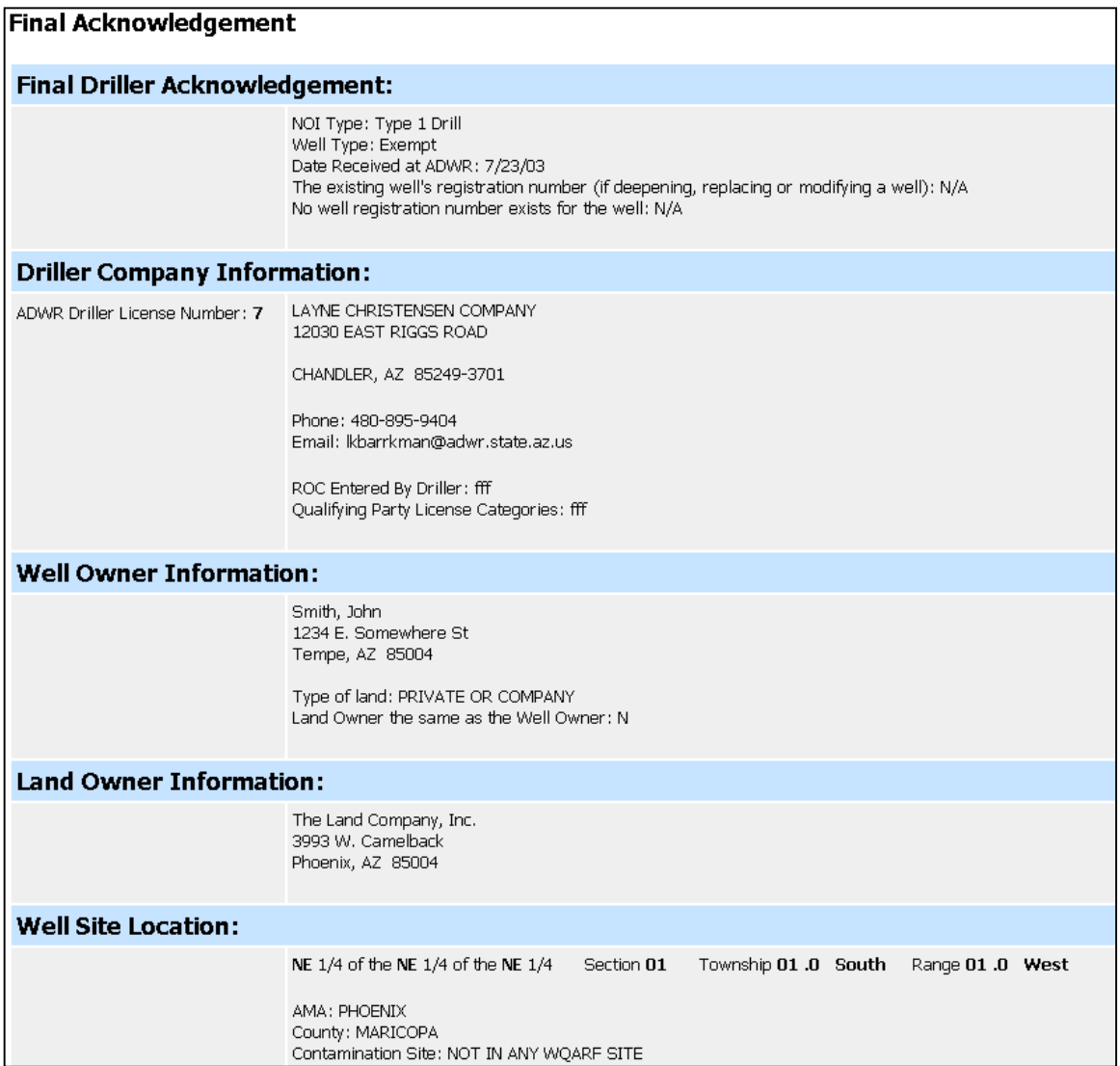

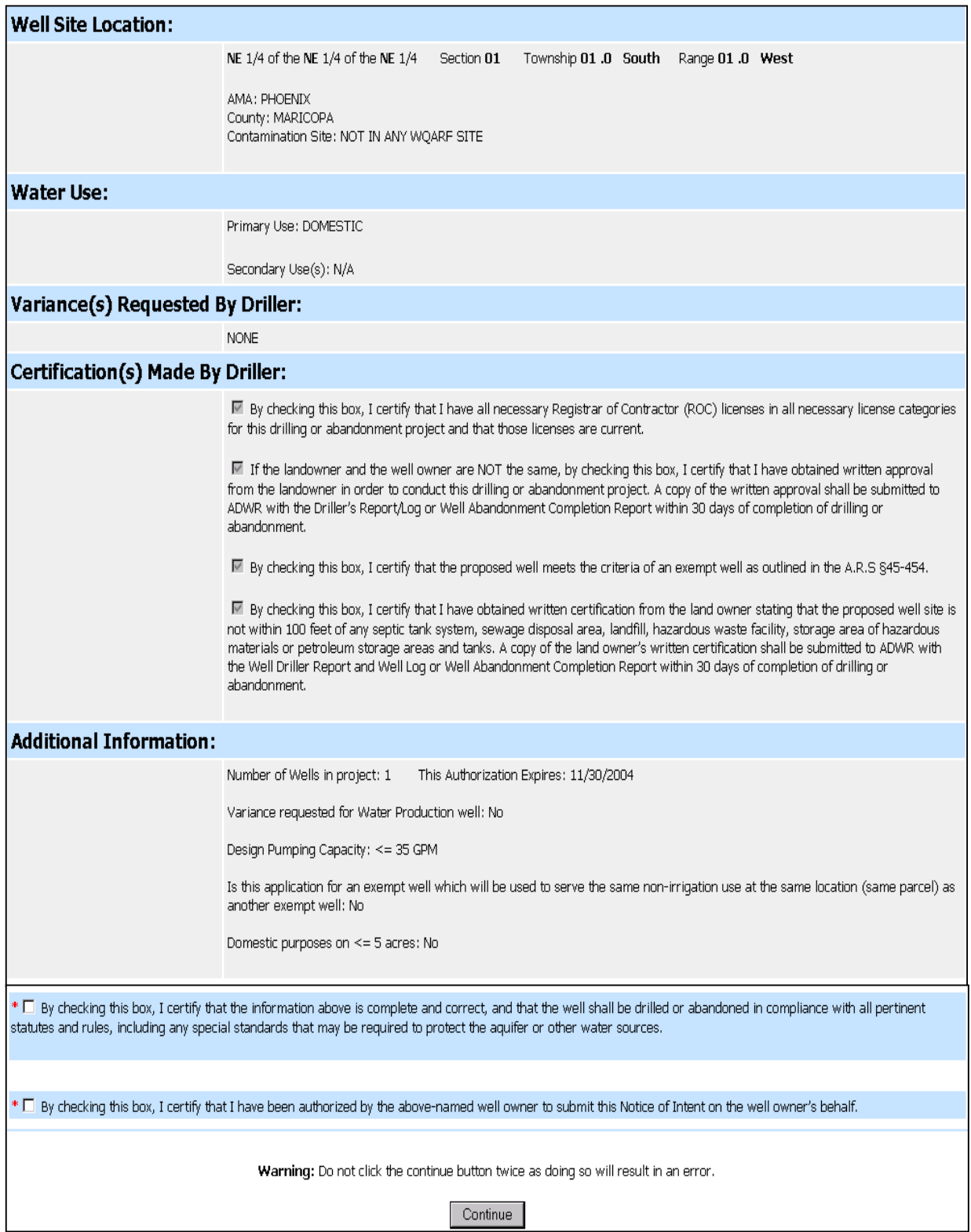

#### **Figure 27**

NOTE: Once the **Continue** button is clicked, all NOI information is saved to the database and cannot be updated from this point forward. If the **Continue** button is clicked prior to realizing that some or all of the information is incorrect, start over and re-enter the NOI information from the beginning of the process, the NOI application has not been processed through the payment process, so there will be no charge for the NOI application. If you continued with the eNOI process and completed the payment process (even though the information is incorrect), you will be charged for the NOI application, and you must contact the NOI Unit in order to correct the NOI.

# <span id="page-32-0"></span>**2.3.8 Payments**

# **2.3.8.1 Billing Information**

The following steps must be completed:

- Enter the first and last name of the credit card holder;
- Enter a valid email address
	- Note: when the **Billing Information** page is first displayed, the email address will default to the drilling firm's email address, you may override this email address by typing over the default value;
- Enter any other information marked with a red asterisk.

A confirmation email will be sent to you at the email address provided in the billing information.

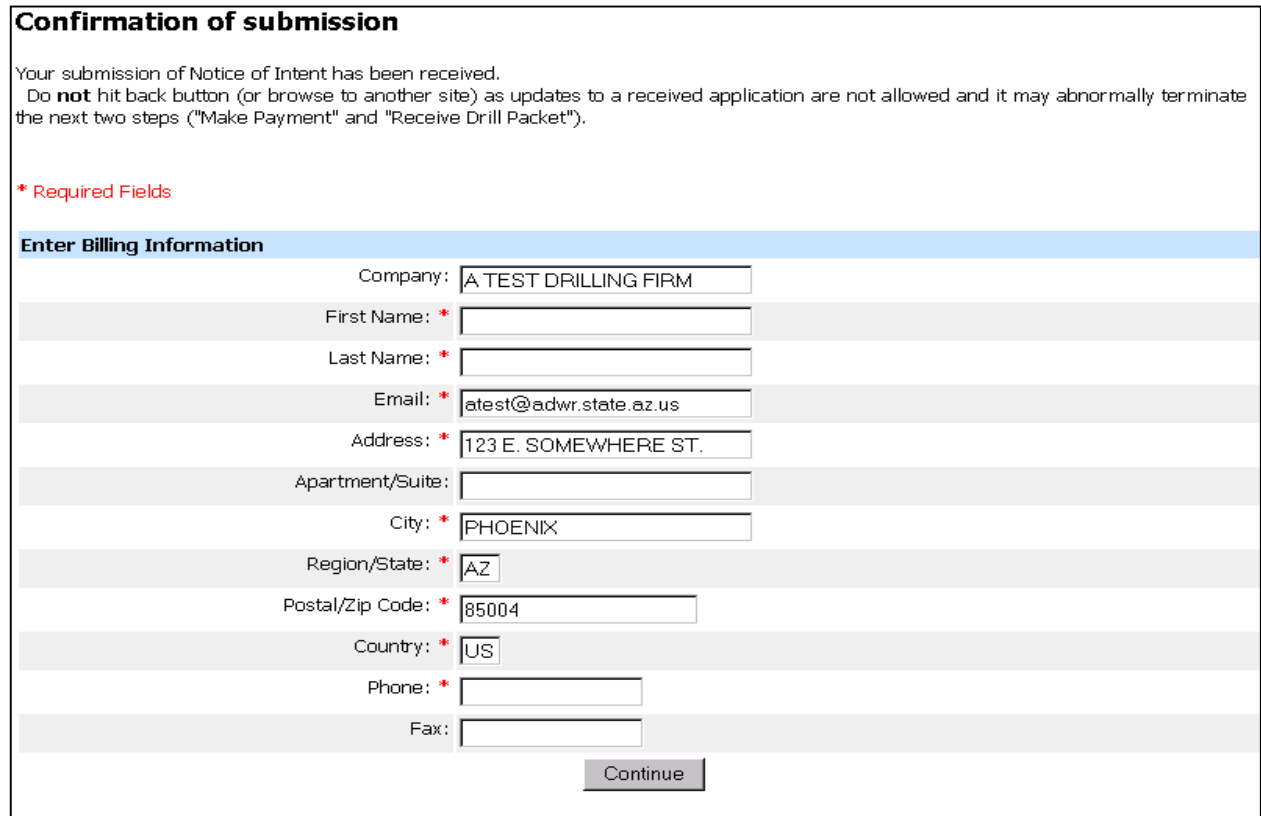

#### **Figure 28**

Once you are satisfied with the information displayed, click on the **Continue** button to proceed to the next page.

# <span id="page-33-0"></span>**2.3.8.2 Payment Method (Credit Card Only)**

The only payment method accepted in the eNOI application is payment by either a Visa or MasterCard credit card. Once you have entered your credit card number and expiration date, click on the **Continue** button to proceed to the next page.

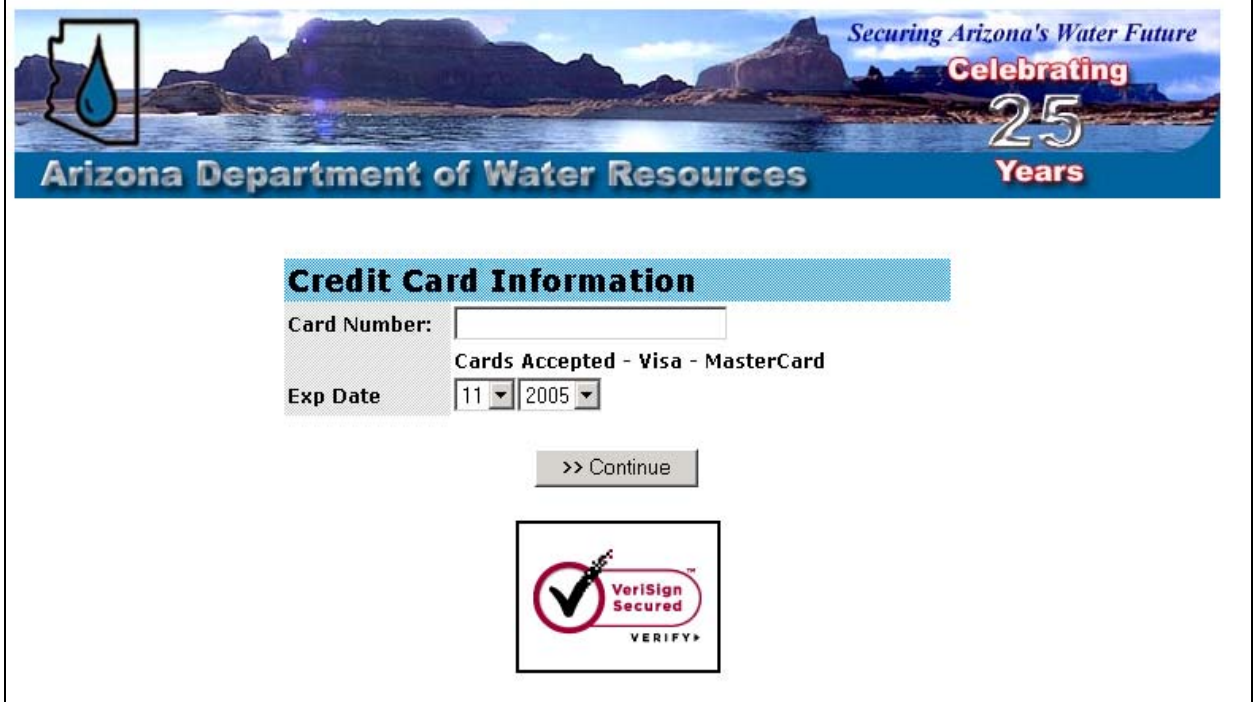

### <span id="page-34-0"></span>**2.3.8.3 Order Information**

After you have entered a valid credit card number, expiration date and a CSC number from a Visa or MasterCard credit card, you will see the screen below.

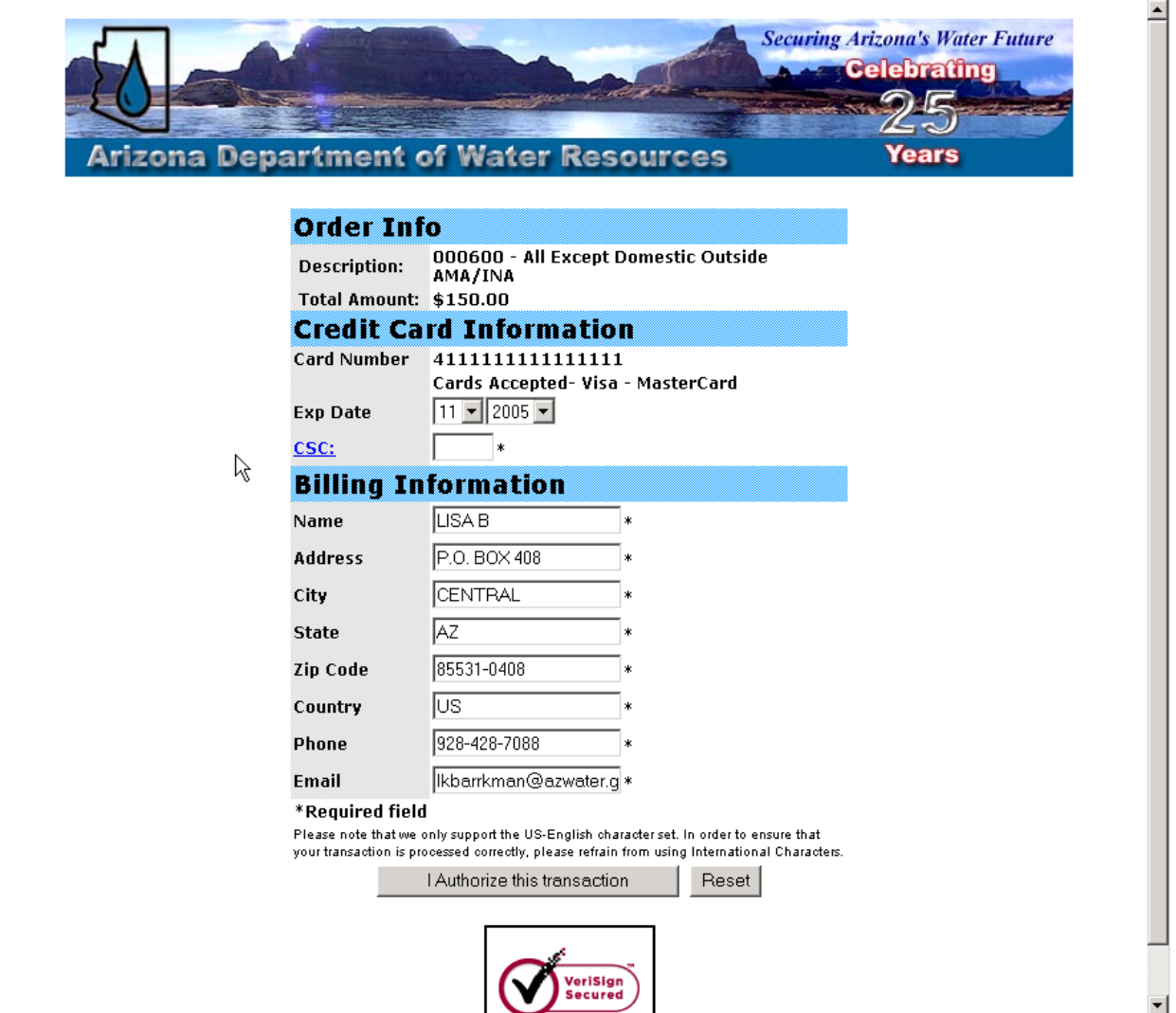

#### **Figure 30**

Note: the eNOI application will automatically determine the appropriate fee based on the information provided during the eNOI process. Please be sure to print a copy of this order for your records. If you feel that the fee amount displayed is incorrect, contact the NOI Unit at ADWR.

Once the "**I Authorize this transaction"** button is clicked, the payment processor will determine whether the transaction will be approved.

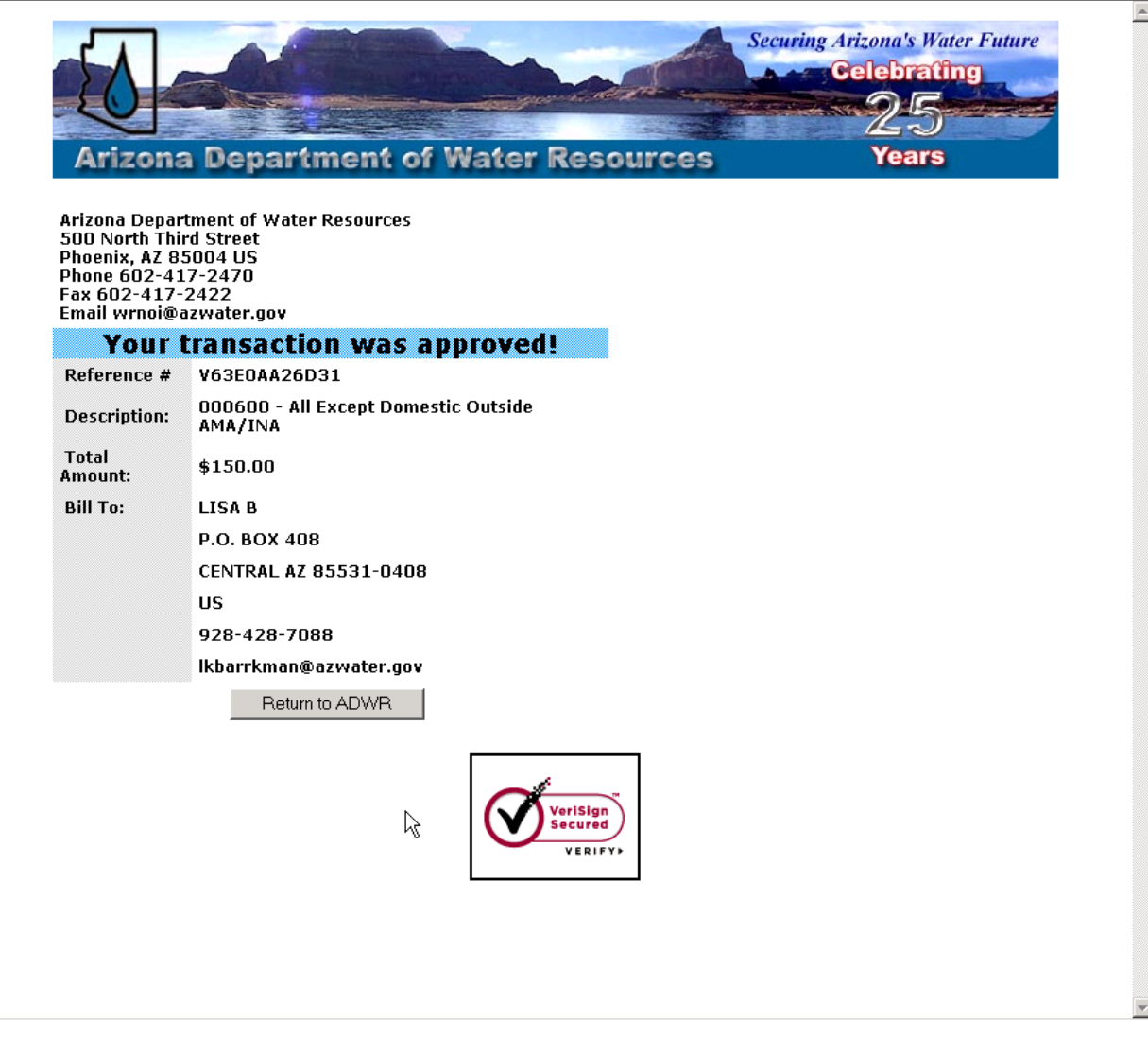

### **Figure 31**

If your payment was approved, you will see the page outlined in Figure 31. Simply click on the "**Return to ADWR**" button to continue processing additional NOIs.

If you payment was not approved, you must manually return to ADWR's home page by entering the following url, [www.azwater.gov/dwr,](http://www.azwater.gov/) into your Internet Explorer address line.

# <span id="page-36-0"></span>**2.3.9 Print Process for Drillers**

This page will only appear if the credit card was successfully processed in the previous step.

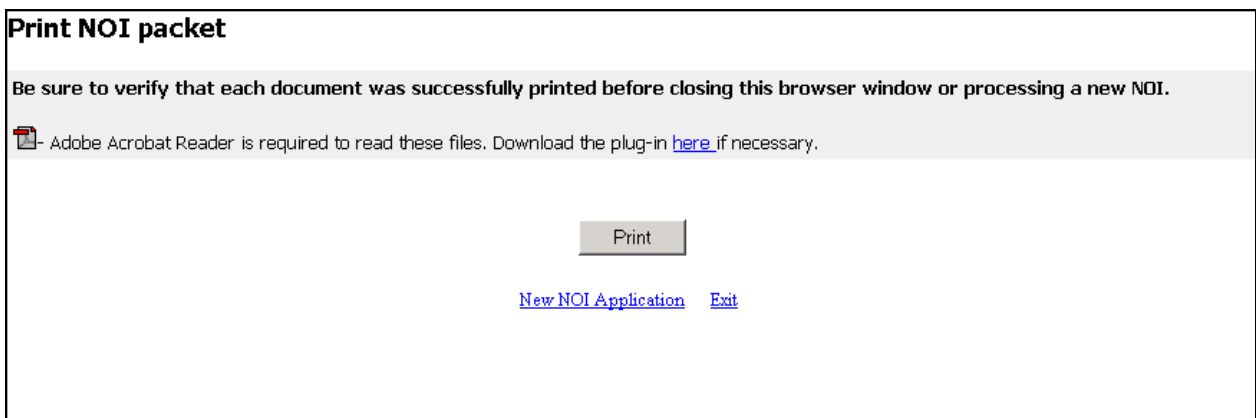

#### **Figure 32**

Simply click on the **Print** button and the entire drill packet will be displayed on your screen (see Figure 33).

Note: In order to print a drill packet, you must have Adobe Acrobat installed on your PC.

You then have the option of immediately printing the packet or saving it to your PC and printing it at a later date.

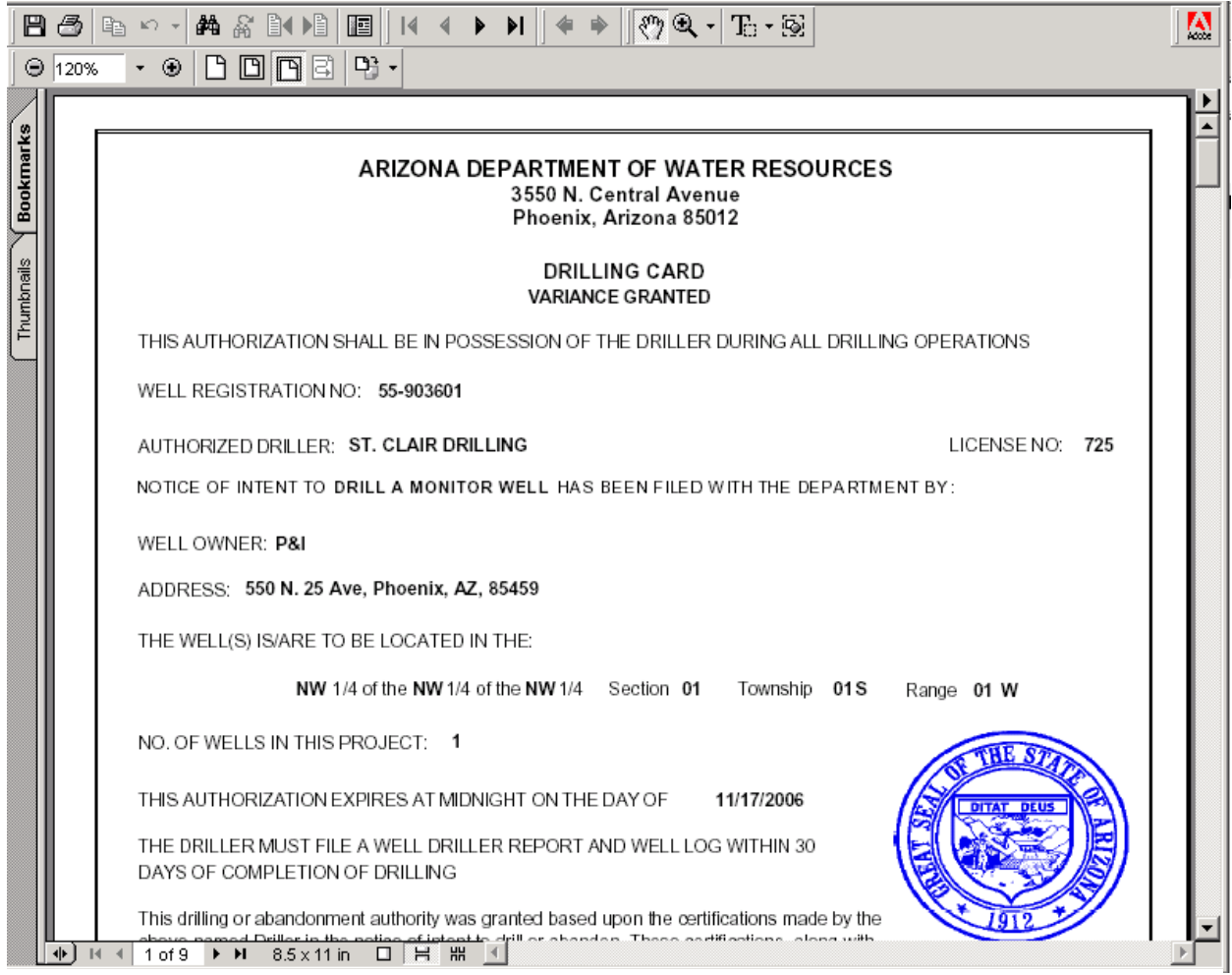

**Figure 33** 

# <span id="page-38-0"></span>**2.3.10 Order Confirmation Email to Driller**

Once the NOI processing is completed, you will receive an email confirmation at the email address provided by the credit card holder in the **Billing Information** page (see Section 2.3.9.1 for additional information). A second email confirmation will be sent to the appropriate drilling firm based on the information currently on file at ADWR (see Figure 4).

The item of most importance in the confirmation screen is the Order ID number that was assigned at the time of payment. The Order ID number can be provided to the NOI Unit if there are any questions or problems with a particular NOI application.

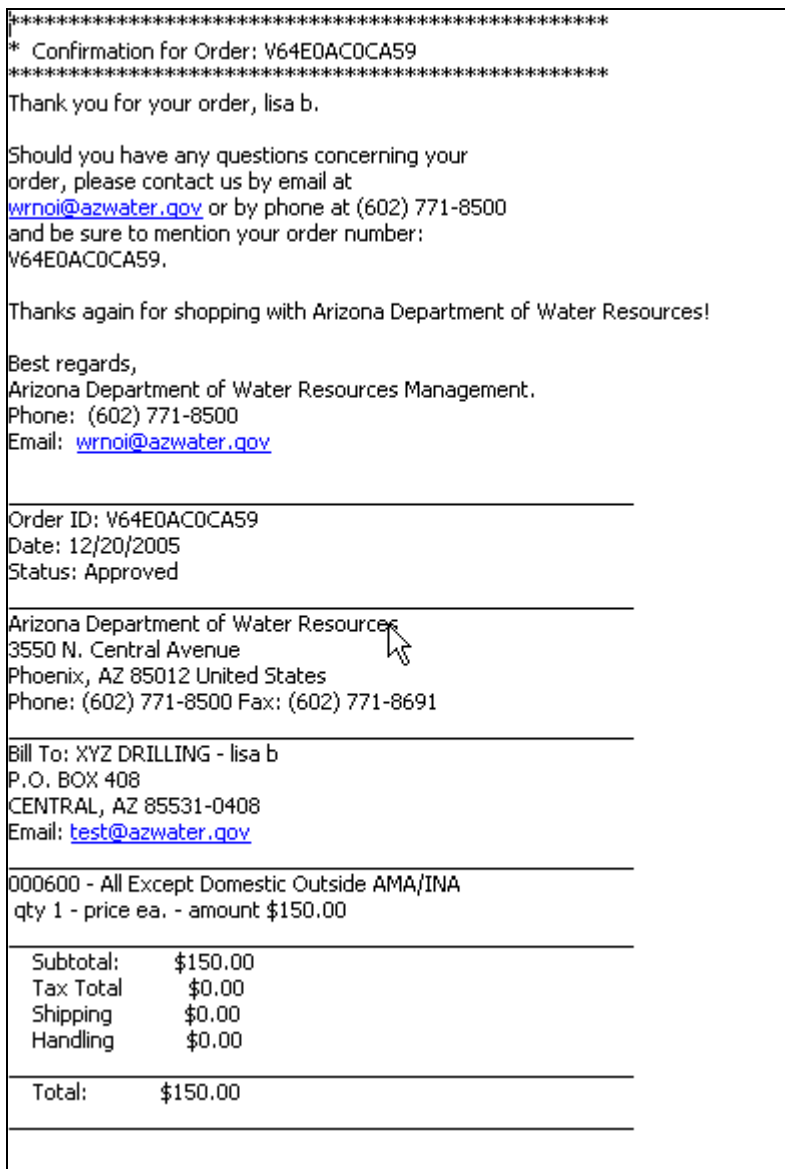